# ® mcstest

Approved UK Distributor for Ceyear

Visit: www.mcs-testequipment.com Email: sales@mcs-testequipment.com Call: 01492 550 398

> **MCS** Test New Vision Business Park Glascoed Road St Asaph **LL17 OLP**

## 6481A Optical Fiber Fusion Splicer User Manual

 Please read this Manual before operation **Please keep this Manual together with the fusion splicer for future** reference

### Preface

Thank you very much for choosing the 6481A Optical Fiber Fusion Splicer produced by China Electronics Technology Instruments Co., Ltd (abbreviated as CETI)! This product has higher price-performance ratio than other products alike due to the advanced design, robust structure and simple operation. Please read this Manual carefully for your convenience. We will do our utmost to meet your needs, provide you with high quality measurement instruments, as well as first-class after-sales service. With the principle of excellent quality and courteous service, we will provide satisfactory products and service to the users. We sincerely welcome your inquiry.

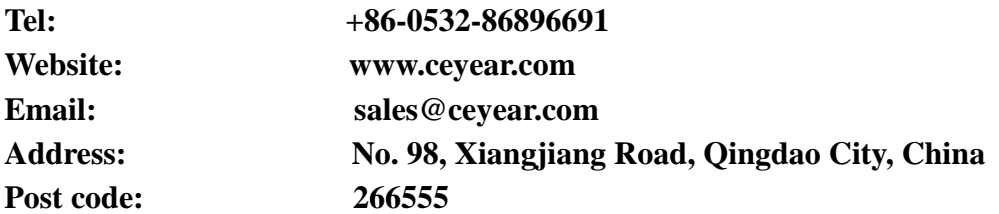

This Manual introduces the applications, performance characteristics, basic principles, method of operation and cautions etc., of the 6481A Optical Fiber Fusion Splicer, to help you get familiar with and master the operation method of this device. Please read carefully and follow the instructions.

Owing to time constraints and the author's limited knowledge, errors and omissions of the Manual are inevitable. We implore every user to criticize and correct them! We sincerely apologize for the trouble caused by our mistakes.

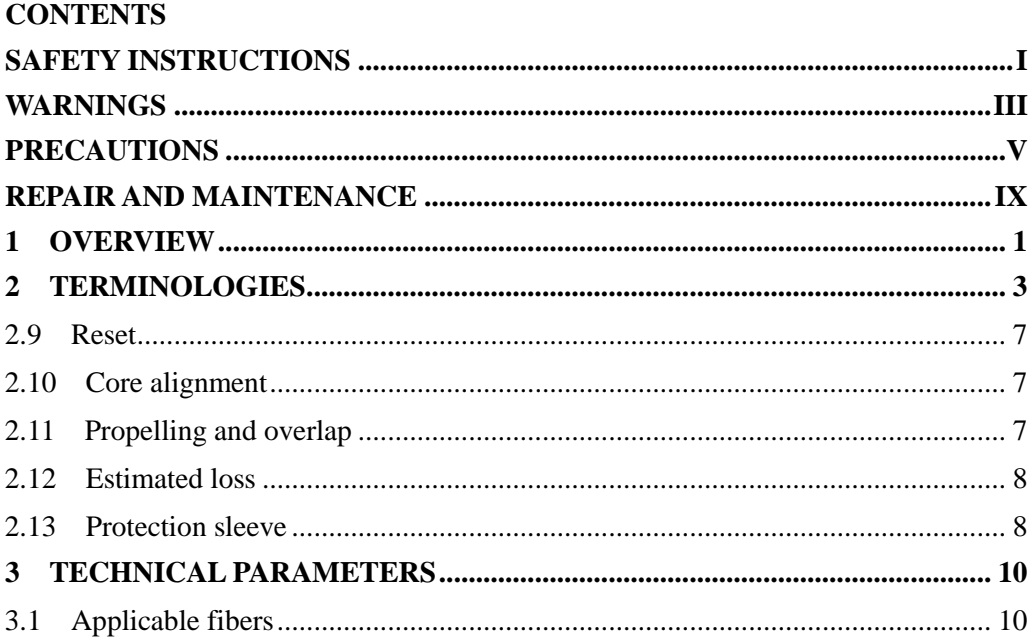

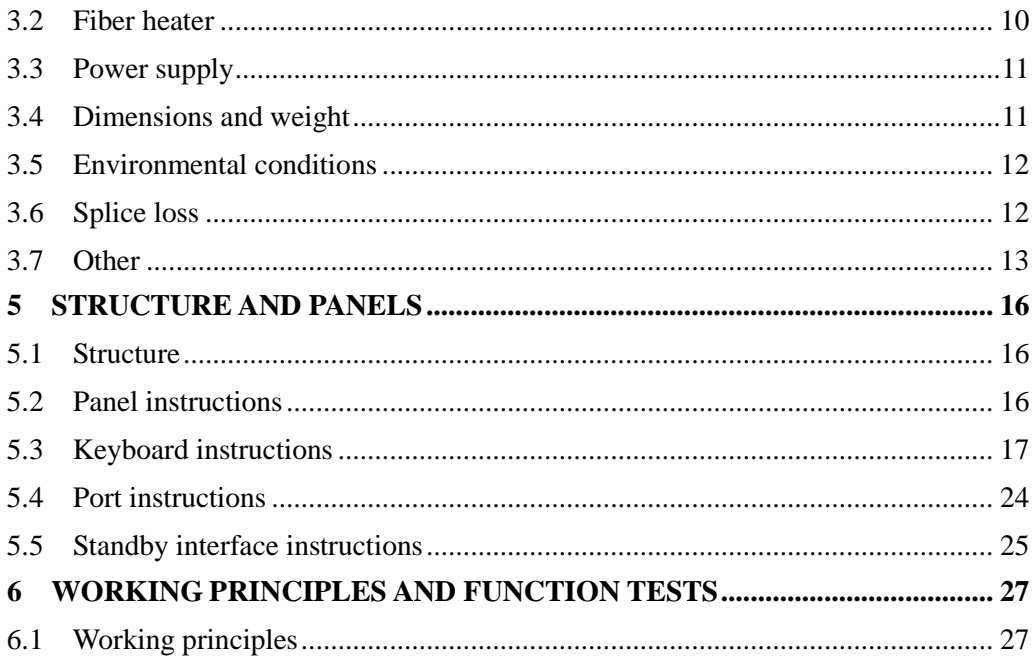

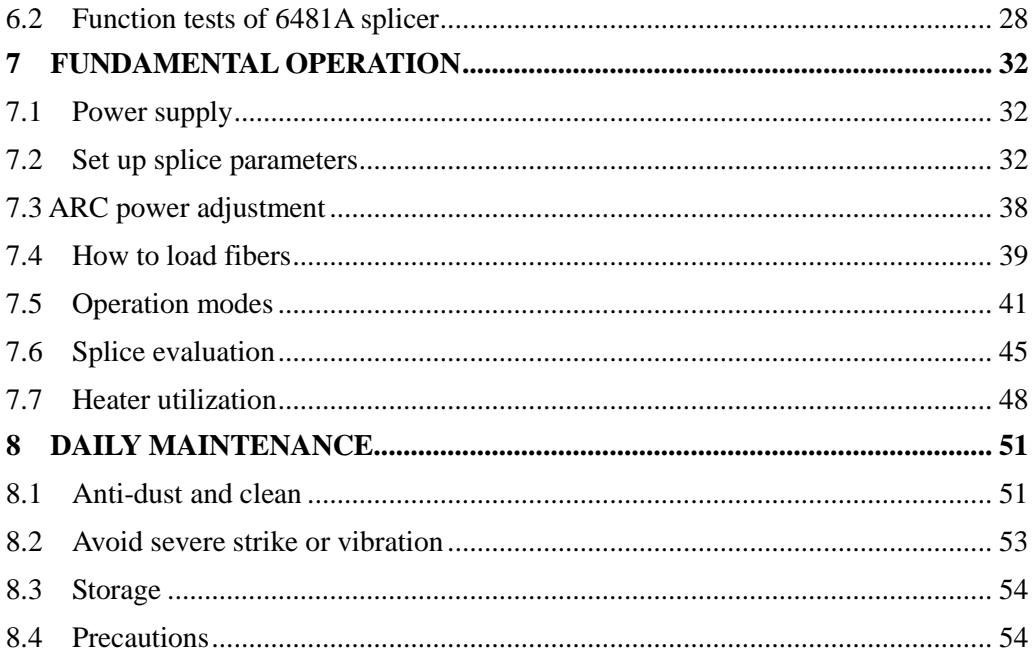

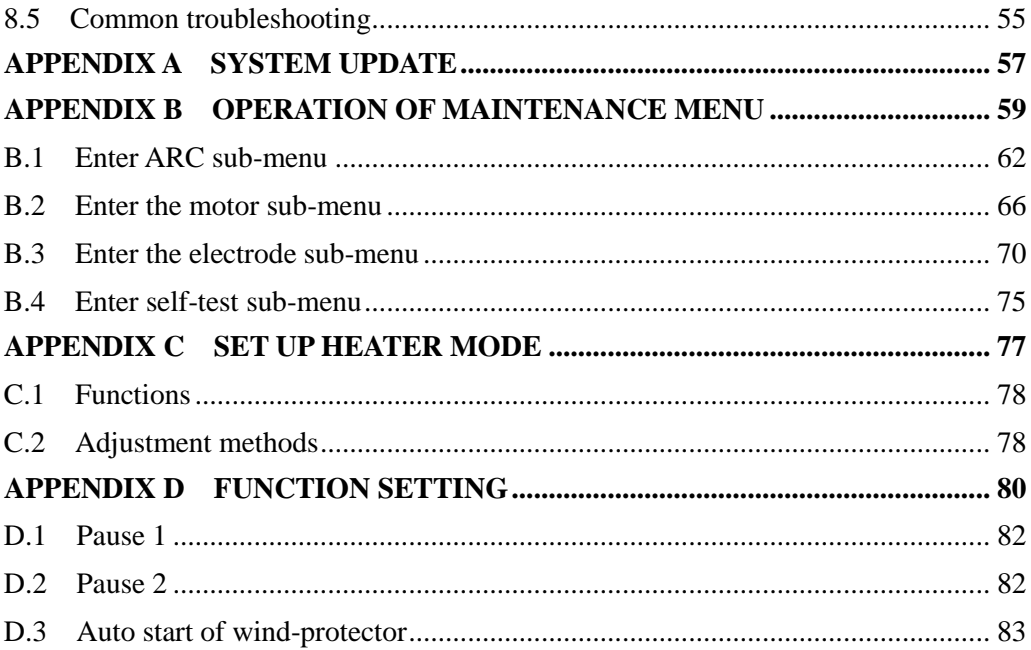

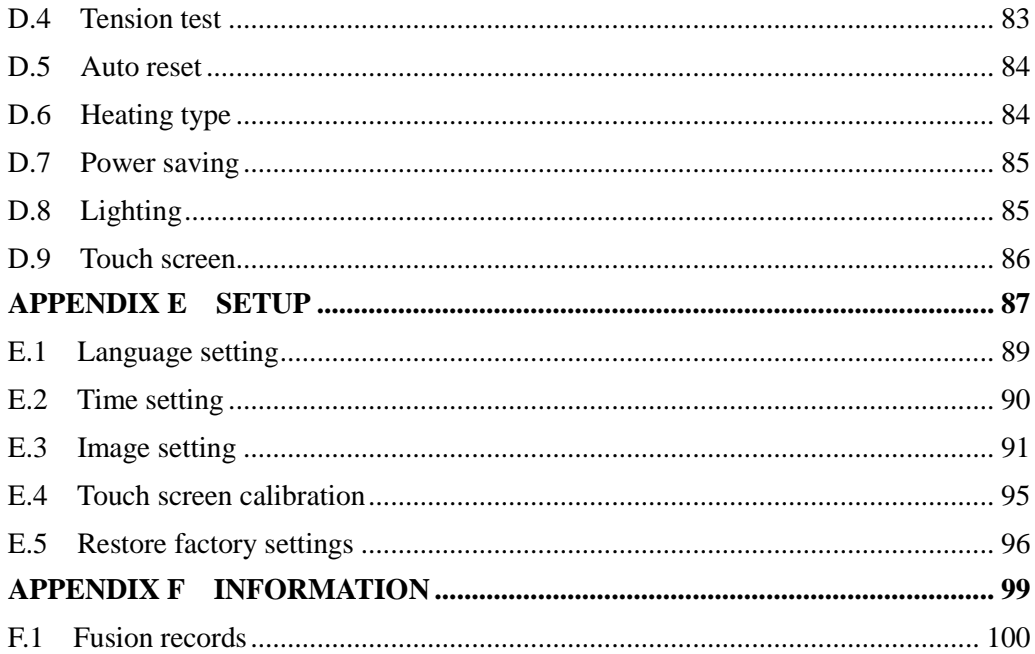

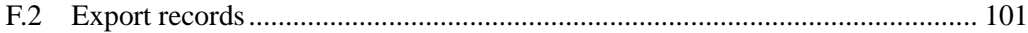

## <span id="page-10-0"></span>**Safety Instructions**

The following safety instructions should be abided by during whole operation process of 6481A Optical Fiber Fusion Splicer (hereinafter referred as "splicer"). In case any of these safety instructions, warnings and precautions are not strictly followed, the safety standards deployed by design, manufacture and operation of the splicer will be violated. China Electronics Technology Instruments Co., Ltd (hereinafter referred as CETI) shall not be liable for any consequential damages in connection with these violations!

## **Operation environment and power supply**

Please refer to technical parameters defined in Chapter 3 for performing and storage environments and operation power supply of the fusion splicer. Please ensure matched power supply for the splicer before Power ON and all safety measures are taken.

 **Do not use the splicer in a flammable and explosive environment** Do not use the splicer in an environment with explosive gas or smoke.

 **Do not disassemble any parts of the splicer without permission** Despite the parts allowed to be replaced by users in the Manual, any remaining parts should not be disassembled without permission. Only CETI or authorized engineers are eligible for parts replacement and internal adjustment.

## <span id="page-12-0"></span>**Warnings**

## **AC/DC power adapter**

Output characteristics of AC/DC power adapter must conform to the following requirements: voltage:  $13V \sim 14V$ ; current≥4.4A; polarity: center is positive. Excessively high voltage will damage the splicer. Input AC voltage of the AC/DC adapter is  $100\sim$ 240V, 50/60Hz. Any input voltage beyond this range will destroy the splicer permanently.

## **Built-in lithium-ion battery**

The splicer contains a dedicated lithium-ion battery as other batteries will damage it and threaten personal safety of users.

For the purpose of safety, do not disassemble the lithium-ion battery package to prevent a short circuit. The battery will explode if it is shocked violently, gets close

#### WARNINGS

to or is thrown into sources of fire or intensive heat.

## **Operation of the fusion splicer**

Turn the splicer off immediately and unplug the adapter from the power input port in case the following conditions are seen:

- Fluid or unknown matters enter the splicer;
- The splicer suffers from severe shock and vibration.

No user serviceable parts inside. So do not dismantle it as any unqualified repair may cause permanent destroy of the splicer and even personal injury.

During ARC discharge of the electrodes, voltage between the two electrode bars reaches as high as thousands volt. Do not touch the electrodes to avoid damage to the splicer and personal injury.

## <span id="page-14-0"></span>**Precautions**

## **AC/DC adapter**

Please use the dedicated adapter provided by CETI as others may damage the splicer.

## **Built-in lithium-ion battery**

- 1. The lithium-ion battery will come into snap status when not in use for a long time. The capacity is lower than normal, and the operation time becomes short accordingly. Perform 2 to 3 cycles of charging and discharging to activate the battery and restore it back to the normal capacity. Charge the battery when necessary as it doesn't have memory.
- 2. The battery discharges automatically. The internal structure and service life of the battery will be shortened due to the auto discharging.  $60\% \sim 80\%$  of the capacity is adequate for charging.

#### PRECAUTIONS

- 3. When the battery is stored for a long period of time (more than 6 months), the temperature range is:  $0^{\circ}\text{C} \sim 40^{\circ}\text{C}$ ; the temperature range is -20°C  $\sim 60^{\circ}\text{C}$  during a short period of storage (less than or equal to 6 months).
- 4. For a safe charging, the charging temperature range of the built-in lithium-ion battery is  $0^{\circ}$ C $\sim$ 40°C. When the ambient temperature exceeds this range, the charge will automatically terminate.

## **LCD monitor**

- 1. Do not touch the LCD monitor with sharp objects; do not knock on the LCD monitor with great force.
- 2. Do not drop organic solvents or pollutants on the LCD, such as acetone, oil, antifreeze, ointment etc; otherwise it may lead to abnormal performance of it.
- 3. Clean the LCD with silk or soft fabric.
- 4. Brightness of the LCD will be different due to diverse viewing angles. You may also see black, red, blue or green dots on the LCD, which are natural phenomenon

but not failures of the LCD.

## **Operation of the fusion splicer**

- 1. The fusion splicer is used to fuse silica glass optical fibers. Other purposes are not applicable. Please read this Manual carefully before operation.
- 2. In a dusty room, keep the protective cover of the splicer closed.
- 3. Apply gradual heating when the splicer is transferred from a low temperature environment to an environment with high temperature, otherwise the instrument will be impacted by internal condensation.
- 4. In order to maintain the performance of the splicer, yearly maintenance of the whole instrument is recommended.
- 5. The fusion splicer should avoid severe vibration and shock as it is a calibrated precision instrument. Besides a portable case, a packing box filled with cushioning materials is required for a long-distance transportation.

## **Software update**

#### PRECAUTIONS

- 1. Format of U disk for upgrade is FAT, other formats may not be recognized.
- 2. Don't pull out the U disk when the software is upgrading, otherwise it will not work normally.
- 3. Restart the splicer no matter whether the upgrade is successful or not, or it may not work normally.

## <span id="page-18-0"></span>**Repair and Maintenance**

Over the warranty period, breakdowns of the splicer deserve free maintenance. However, the following circumstances are not covered by the warranty.

- Breakdowns or damages caused by force majeure, such as natural disasters.
- Instrument damage or performance degradation caused by violation of the Manual and mishandling.
- Vulnerable parts, such as lithium batteries and electrodes, enjoy separate warranty periods.
- Repair of the splicer should be performed by CETI or authorized repair units. Dismantling and repair by any other parties and personnel are illegal, and the warranty becomes invalid. CETI retains the right to pursue legal actions against any violators.
- In case the splicer should be returned back to the factory thanks to repair or maintenance needs, it should be put in the portable box and be transported in the original package. Any damages caused by improper packing will not be covered

by the warranty

#### **Remarks**:

**CETI reserves the rights to modify the design and structure of the splicer, but not be liable for free improvement and replacement of the sold instruments.**

## <span id="page-20-0"></span>**1 Overview**

This Manual is applicable to 6481A Optical Fiber Fusion Splicer (hereinafter referred to as "the splicer"). Mainly used for the permanent splice of optical fibers, it is widely applied in fiber communication projects and production test of passive optical devices. The splicer can splice diverse quartz optical fibers with the cladding diameter of  $80\mu$ m ~ 150 $\mu$ m, for instance, single-mode, multimode, non-zero dispersion, dispersion shifted and bending-loss insensitive fibers. As an instrument integrating optic, mechanical and electrical property, the splicer should be kept clean, and avoid severe vibration or shocks. Please refer to Fig. 1-1 for the appearance of 6481A Optical Fiber Fusion Splicer.

#### OVERVIEW

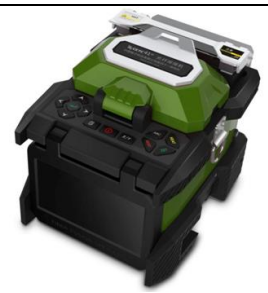

Fig. 1-1 Appearance of 6481A Optical Fiber Fusion Splicer

## <span id="page-22-0"></span>**2 Terminologies**

**2.1 Single-mode Fiber**

Single Mode Fiber

#### **2.2 Multimode Fiber**

Multimode Fiber

#### **2.3 Dispersion Shifted Fiber**

Dispersion Shifted Fiber

#### **2.4 Non-zero Dispersion Shifted Fiber**

Non-zero Dispersion Shifted Fiber

#### **2.5 Bending-loss Insensitive Fiber**

Bending-loss Insensitive Fiber

#### **2.6 Bare Fiber**

Removing the fiber coating, the core and the cladding are called as bare fiber; please refer to Fig. 2-1.

#### **2.7 Cleaved fiber length**

Prepare a fiber with an end-face in good condition, as shown in Fig. 2-1; length of the bare fiber is the cleaved length. Please get this length under proper control when you cleave a fiber, a length between  $10 \text{mm} \sim 16 \text{mm}$  is ideal. Cleaved lengths of rubber-insulted fibers or jumper fibers should be no less than 14mm. Too short cleaved length will lead to abnormal operation of the splicer.

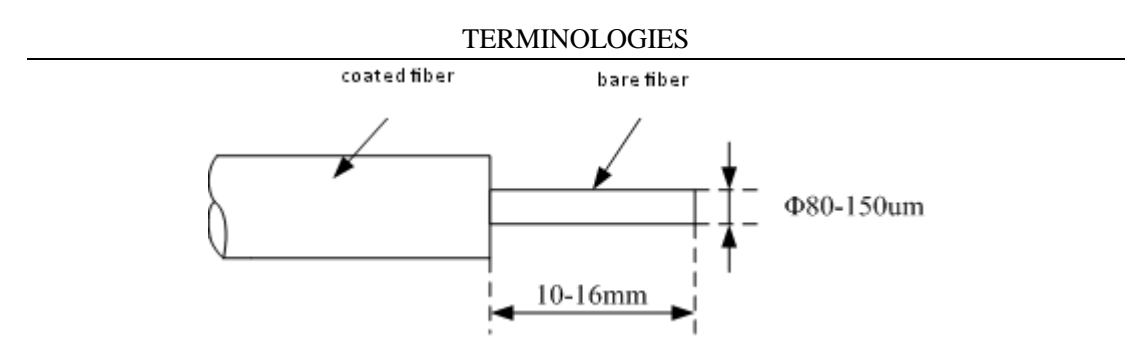

Fig. 2-1 Diagram of common coated fiber

#### **2.8 Interface**

Menus of 6481A Optical Fiber Fusion Splicer use GUI graphical design, the main interface is shown in Fig. 2-2. The display has 4 types: vertical display in X/Y axis, horizontal display in X/Y, independent display in X axis and independent display of in Y axis. Fiber image of the vertical display in X/Y axis seen in the LCD is shown in Fig. 2-3.

#### TERMINOLOGIES

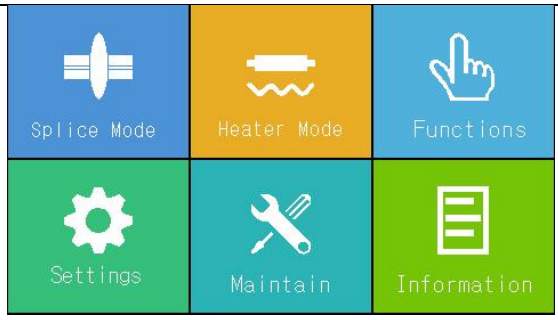

#### Fig. 2-2 Main interface of the menu

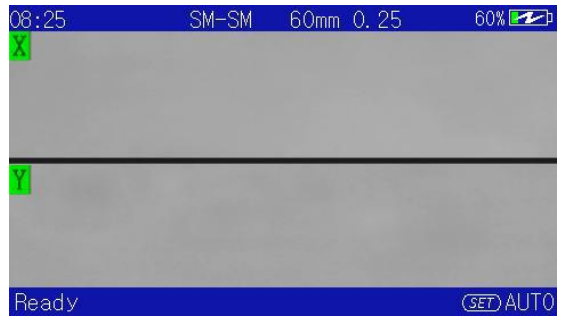

#### TERMINOLOGIES

Fig. 2-3 Fiber image of vertical display in  $X/Y$  axis

#### <span id="page-26-0"></span>**2.9 Reset**

The meaning of the Reset is to restore the mechanism parameters applied by the splicer to the default status. The instrument can splice fibers after reset. Reset time varies due to different locations of the operation mechanisms when a fiber is fused.

#### <span id="page-26-1"></span>**2.10 Core alignment**

The process of aligning the left and right axis of the optical fiber to be spliced is called the core alignment. If the two core axes are not aligned, the horizontal (X) and the vertical (Y) directions will see deviations, known as the radial deviation. The core alignment process is to adjust the radial deviation within the allowable range.

#### <span id="page-26-2"></span>**2.11 Propelling and overlap**

Movement of fibers along the axes is called propelling. Fibers propel during gap alignment and splice. Movement distance of a fiber at the right side during splice is called overlap.

#### <span id="page-27-0"></span>**2.12 Estimated loss**

The fusion splicer calculates loss of spliced points according to optical fiber images, which has certain deviation from the actual value. The loss estimation algorithm takes the single-mode fiber as the model and 1.31µm as the transmission wavelength. The estimated loss is good for your reference but not sufficient for engineering acceptance.

#### <span id="page-27-1"></span>**2.13 Protection sleeve**

The sleeve protects spliced points of fibers, as shown in Fig. 2-4.

#### TERMINOLOGIES

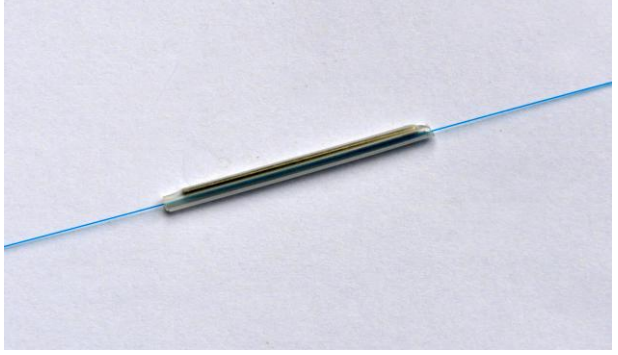

Fig.2-4 Picture of the protection sleeve

## <span id="page-29-0"></span>**3 Technical Parameters**

#### <span id="page-29-1"></span>**3.1 Applicable fibers**

The fusion splicer can automatically splice fibers and erbium-doped fiber complying with ITU-T G.651  $\sim$  G.655 and G.657 provisions. Other quartz fibers can also be fused but specifications after splicing cannot be guaranteed. In the case of loose fibers, use the instantaneous dry glue to adhere bare fibers to loose sleeves at the connection points for normal fusion.

- Material: quartz series
- Core quantity: single-mode
- Type: single-mode, multi-mode, dispersion shifted, non-zero dispersion shifted and erbium-doped fibers
- Cladding diameter:  $80 \mu m \sim 150 \mu m$
- Coating diameter:  $0.1 \text{mm} \sim 1.0 \text{mm}$ ,  $2.0 \text{mm}$ ,  $3.0 \text{mm}$ ,  $2.0 \text{mm}$ ,  $3.0 \text{mm}$ ,  $3.1 \text{mm}$

#### <span id="page-29-2"></span>**3.2 Fiber heater**

Effective heating length: ≤60mm

#### TECHNICAL PARAMETERS

- Heating time:  $10s \sim 255s$ , settable as required.
- Typical heating time: ≤15s.

#### <span id="page-30-0"></span>**3.3 Power supply**

- External DC power input Input voltage is 13.5±0.5V; input current≥4.4A; socket center is positive.
- Built-in lithium-ion battery for power supply. The lithium-ion battery is  $11.1V$ ,  $\geq$ 5.2Ah, full charging time is approx. 3.5h.

#### <span id="page-30-1"></span>**3.4 Dimensions and weight**

- Dimensions: W×H×D=120mm×130mm×154mm(without vibration-free rubber pad)
- Weight: approx.2.1kg( with the lithium-ion battery), approx.1.8kg(without the lithium-ion battery).

#### TECHNICAL PARAMETERS

#### <span id="page-31-0"></span>**3.5 Environmental conditions**

- Operating temperature: -10℃~+50℃
- Temperature limit: -20℃~+55℃
- Operating humidity: 95%RH and below (non-condensing)
- Max. wind speed: 15m/s
- Storage temperature:  $-40^{\circ}\text{C} \sim +80^{\circ}\text{C}$ ,
- Storage humidity: 95%RH and below (non-condensing).

#### <span id="page-31-1"></span>**3.6 Splice loss**

Typical loss values of spliced points are (Measured by cut-back method relevant to ITU-T standards):

- Single-mode fiber: 0.02dB
- Multi-mode fiber: 0.01dB
- Dispersion shifted fiber: 0.04dB
- Non-zero dispersion shifted fiber: 0.04dB

#### <span id="page-32-0"></span>**3.7 Other**

- Typical splice time: 7s(FAST mode, typical)
- Monitor: with touch screen function, 4.3 inch TFT color LCD
- USB port: system update and data transmission
- Real-time display of remaining battery capacity
- Built-in lighting with high brightness, for convenient loading of fibers

## **4 Configuration**

Standard configuration of 6481A Optical Fiber Fusion Splicer is listed in Table 4-1.

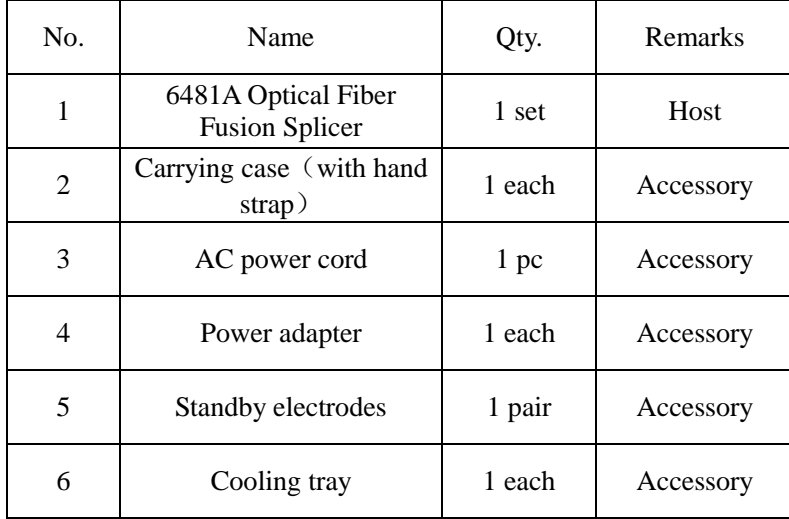

Table 4-1 Standard configuration of 6481A Optical Fiber Fusion Splicer

|    | User Manual         | 1 copy | Accessory |
|----|---------------------|--------|-----------|
| 8  | Quick Start Guide   | 1 page | Accessory |
| 9  | Jacket remover      | 1 set  | Accessory |
| 10 | Lithium-ion battery | L each | Accessory |
| 11 | Cleaver             | 1 set  | Option    |
| 12 | Stripper            | 1 each | Option    |

**CONFIGURATION** 

## <span id="page-35-0"></span>**5 Structure and Panels**

#### <span id="page-35-1"></span>**5.1 Structure**

As a portable splicer, 6481A has a LCD monitor which can move flexibly and rotate, for easy observation of users.

#### <span id="page-35-2"></span>**5.2 Panel instructions**

#### **5.2.1 Wind-protector**

The wind-protector should be kept closed ordinarily and be opened up only when a fiber is placed in the splicer. Close the protector before your operation of the splicer. It comprises a reflecting mirror for lighting of the microscope and a small head which can stabilize bare fibers in the V-groove. The protector can also prevent wind and dust.

#### **5.2.2 Monitor**

4.3 inch TFT-LCD monitor with adjustable angle and brightness, and can rotate
automatically. Please protect the monitor from being hurt by hard objects during utilization.

#### **5.2.3 Power supply**

For users' convenience, the splicer has two types of power supply, which are the built-in lithium-ion battery and the external DC power supply. When an AC adapter is used for external DC supply, the battery will be charged simultaneously.

#### **5.2.4 Charging indicator**

When the AC adapter is plugged in, the LED indicator light turns to red, which means the lithium-ion battery is now charging. The indicator turns to green after the charge.

#### **5.3 Keyboard instructions**

The keyboard is shown in Fig. 5-2. Two operation modes are available: menu and splice.  $\Box$   $\Box$   $\Box$   $\Box$  and  $\Box$  function in both modes. The functions are shown

in Table 5-1. Keys capabilities are listed in Table 5-1 and Table 5-2 in the two modes

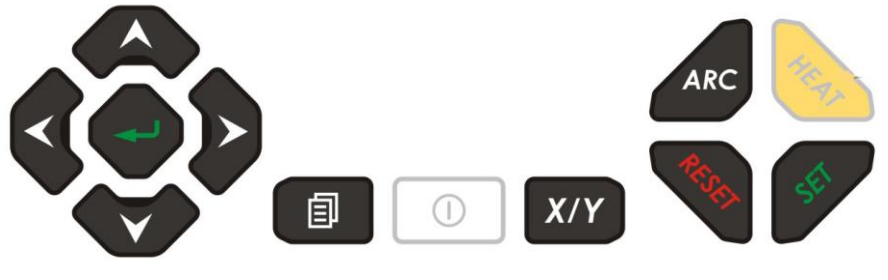

Fig. 5-2 Keyboard

Table 5-1 Universal keys

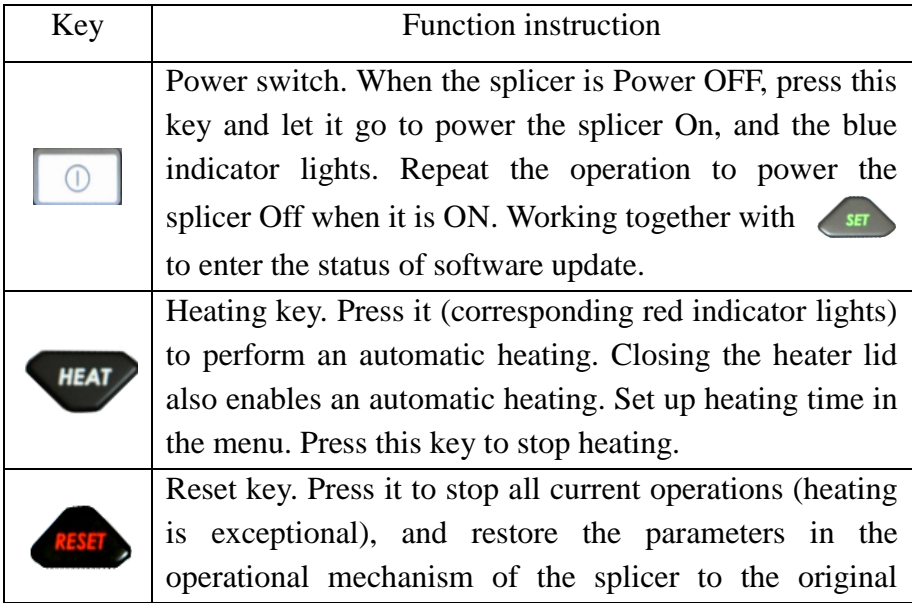

status. The splicer is in the splice mode.

# Table 5-2 Keys in the Menu Mode

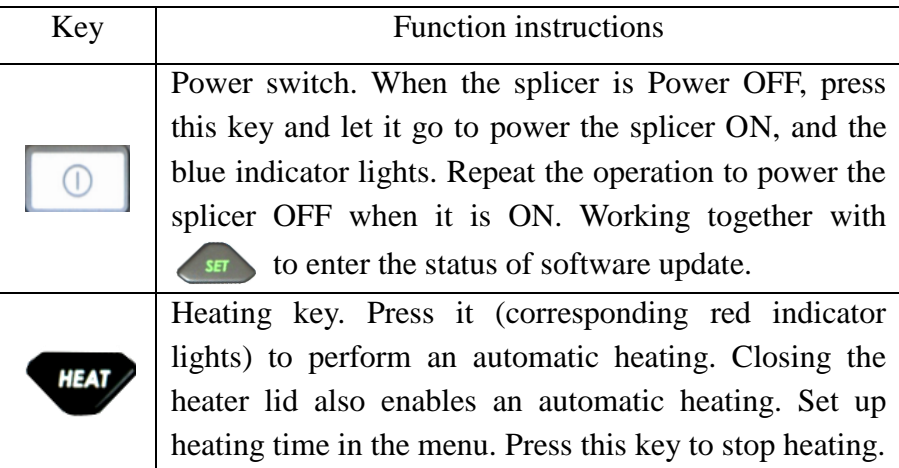

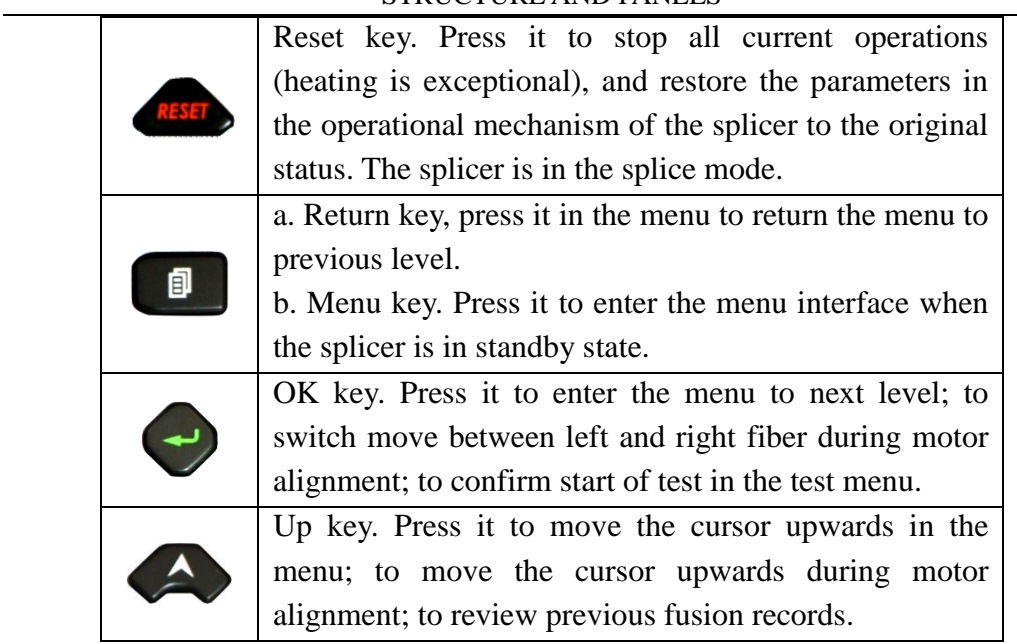

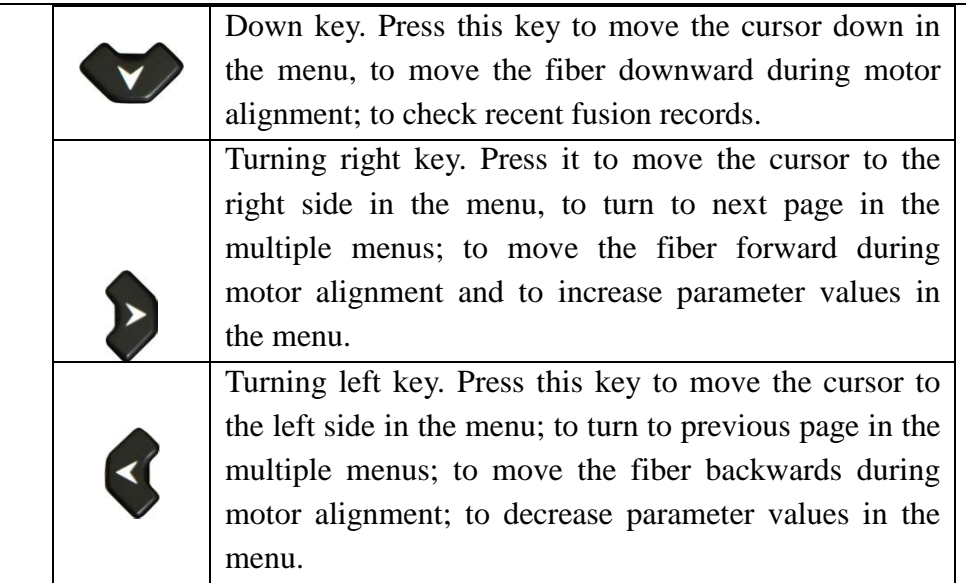

# Table 5-3 Keys for Splice Mode

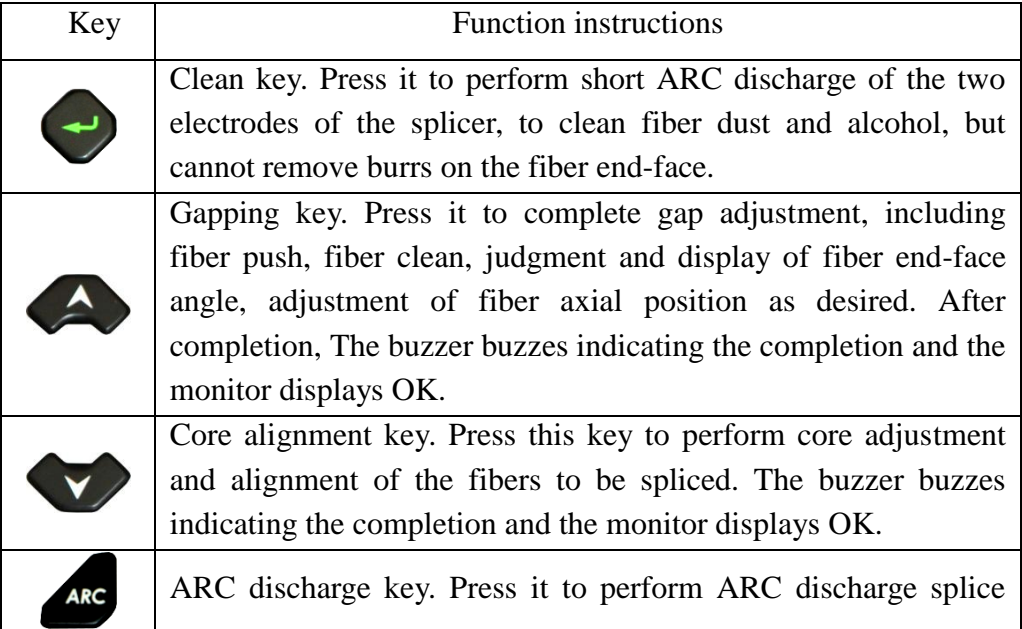

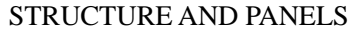

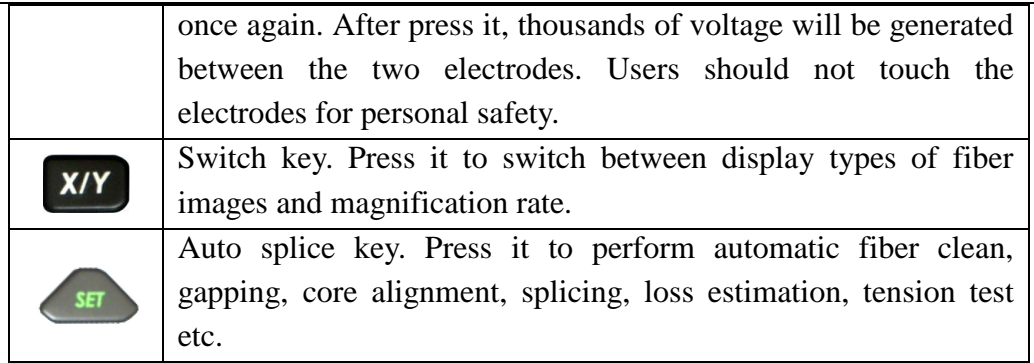

# **5.4 Port instructions**

Input and output ports are on the right side of the splicer as shown in Fig. 5-3. Table 5-4 gives all functions.

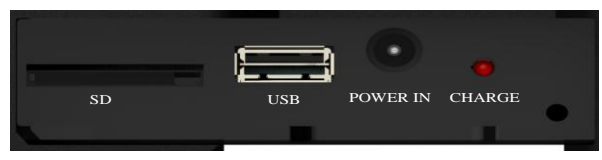

Fig. 5-3 Picture of the right side panel

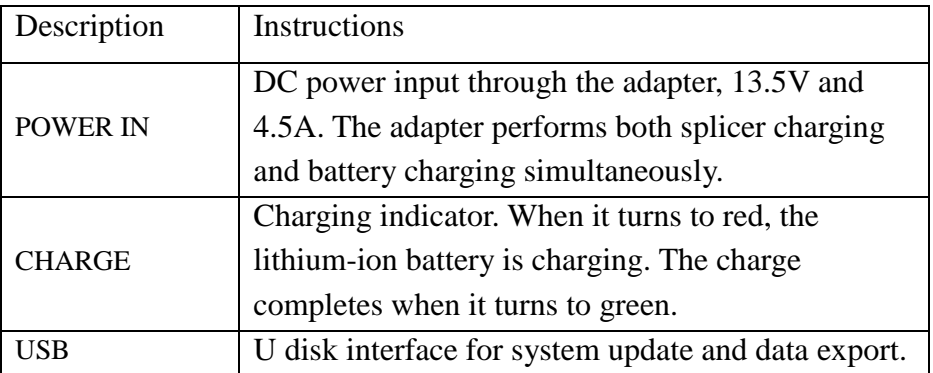

### Table 5-4 Function instructions of the right side panel

#### **5.5 Standby interface instructions**

The interface is shown in Fig. 2-3. Use  $\begin{bmatrix} x/y \\ y \end{bmatrix}$  to switch between display types of fiber images. The information displayed is real-time images of fibers, remaining

capacity of the battery, current time and date, splice mode and heater mode etc.

# **6 Working Principles and Function tests**

## **6.1 Working principles**

The splicer deploys a specific light source to illuminate fibers loaded, and then uses a dedicated microscope to project fiber images onto the image sensor. Images of the two fibers are processed by the center processor and then are sent to the monitor for display. The processor analyzes and processes the image signals and generates various kinds of information and control signals. The processor adjusts the fibers through the push, align and focusing motors driven by the circuit, to move the two fibers close to each other and align them in axial and radial directions. After the alignment, the processor sends out ARC signal. High voltage is generated by the high voltage circuit which penetrates air at two ends of the electrode and yields ARC. High temperature of the ARC is used to splice and fuse the fibers. Physical characteristics of the images after splicing is used to calculate current splice loss displayed in the monitor afterwards. When the splice is accomplished, center the spliced point in the protection sleeve and put them in the heater for heat-shrinkable

protection.

# **6.2 Function tests of 6481A splicer**

- a) Open up the wind-protector to check if fixed parts of fibers have dust or other foreign matters on them (for instance chopped fibers, cotton fibrils etc), as shown in Fig. 6-1.
- b) Get a fiber on the left (or a fiber on the right) through the protection sleeve and cut it with a cleaver.

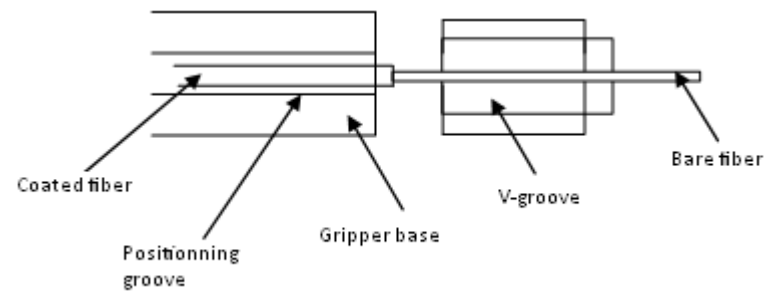

#### WORKING PRINCIPLES AND FUNCTION TESTS

Fig. 6-1 Placement diagram of the left fiber in the left positioning groove

- c) Turn on the splicer and load the two fibers as shown in Fig. 6-1. Place the bare fibers in the V-groove when loading. Use the clamp to fix the fibers and make them straight. It's best to make the fibers visible in the monitor but not overlap. Close the protector slightly.
- d) Check functions of all keys. Please contact us in case you see any abnormalities.
- e) In the Splice Mode, press  $\triangle$  to perform one gapping (gap adjustment), and the monitor displays OK. Press  $\leftrightarrow$  to perform one time of core alignment and the monitor displays OK. Press  $\left\{ \begin{array}{c} \mathsf{S}\text{F} \\ \mathsf{S}\text{F} \end{array} \right\}$  to execute one time of fiber splice. If any challenges are encountered during these processes, please check:

If ARC is adequate?—— If not, perform ARC calibration or ARC test, to adjust ARC temperature to a proper status, please refer to Appendix B.

When altitude or temperature fluctuates a lot, the environment will change ARC temperature. So, ARC test is required to adjust ARC intensity and maintain it stable.

If fiber surfaces are clean? —— Clean them if not.

If the V-groove is clean? —— Clean it if not.

If fiber end-faces are in bad condition or contaminated? ——Re-cleave fibers if yes.

Fibers are not standard? —— Replace them with standard ones if yes.

Notice: please contact us if the challenges are not caused by the said reasons.

- f) In Auto Mode, reload fibers and press  $\overline{\phantom{a}}$ . The splicer is supposed to perform clean, end angle display, gapping, core alignment, loss estimation, tension test and other functions.
- g) Take the fibers off the clamp and center the spliced point in the

#### WORKING PRINCIPLES AND FUNCTION TESTS

protection sleeve for heat-shrinkable protection. The whole sleeve should be transparent after heating. Ends on two sides should shrink completely without bubbles.

# **7 Fundamental Operation**

# **7.1 Power supply**

For users' convenience, the splicer deploys two supply modes, built-in lithium-ion battery and DC input supply. DC input supplies power through an AC adapter. DC input supplies power to both the splicer and the battery simultaneously. The battery suits better when the splicer works in field.

The battery mark on the upper right corner in Ready interface contains the following information:

 $-\blacktriangle$ : only the AC adapter is used for power supply;

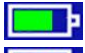

 $\blacksquare$ : only the lithium-ion battery for power supply;

 $\sim$  the lithium-ion battery is not full when the battery and the AC adapter are used together;

 $\mathbf{F}$ : the battery is full.

# **7.2 Set up splice parameters**

Turn on the splicer to let it perform self-test, after which the splicer starts to splice.

Load fibers following Fig.2-3.

# **7.2.1 Main menu**

In the splice mode, press  $\begin{bmatrix} \blacksquare \\ \blacksquare \end{bmatrix}$  to display the main menu. The items in light color are for selection. Press  $\bigotimes$  or  $\bigotimes$  or  $\bigotimes$  to move the cursor, or choose in the menu by touching the screen. Contents in the main menu are as follows: **Splice mode: choose types and modes of fibers to be spliced**.

**Heater mode: choose heater mode and adjust timing parameters of the heater. Function setting: includes Pause 1, Pause 2, automated wind-protector, tension test, auto reset, heating operation type, power saving, lighting, auto monitor rotation, auto fiber push, fiber focusing, and other functions.** 

**Setup: includes language setting, time and date setting, image setting, touch screen calibration and reset factory settings.**

**Maintenance: include ARC discharge, motors, electrodes, splicer self-test and remote diagnosis.**

**Information: include fusion records, export records, export pictures, splicer model number, software version, splicer serial number. In the main menu, press** 

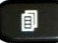

**or Reset key to return back to Ready interface.**

# **7.2.2 Sub-menu of splice mode setting**

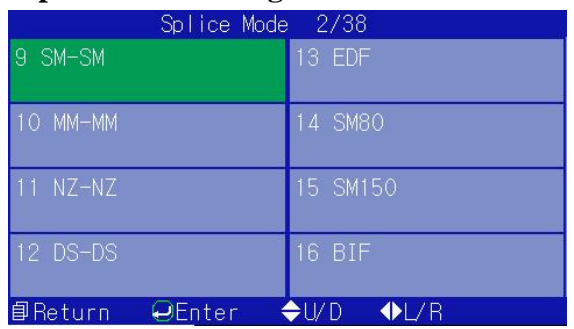

Fig. 7-1 Splice mode

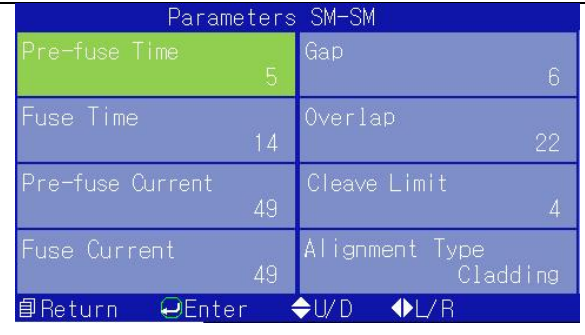

Fig. 7-2 Splice parameters

In the main menu, press  $\triangledown$  or  $\blacktriangle$  to move the cursor to Splice Mode, and press  $\leftrightarrow$  to enter, as shown in Fig. 7-1. Press  $\leftrightarrow$  or  $\leftrightarrow$  to choose SM-SM and press  $\leftrightarrow$  to confirm the operation as shown in Fig. 7-2. Press  $\Box$  to return back to the menu of Splice Mode, and press  $\bullet$  or  $\bullet$  to move the cursor to corresponding parameters and press  $\leftrightarrow$  to enable adjustment. Press  $\leftrightarrow$  or  $\rightarrow$  to modify parameters as desired.

# **7.2.3 Menu instructions**

Items in the splice parameters are listed in Table 7-1.

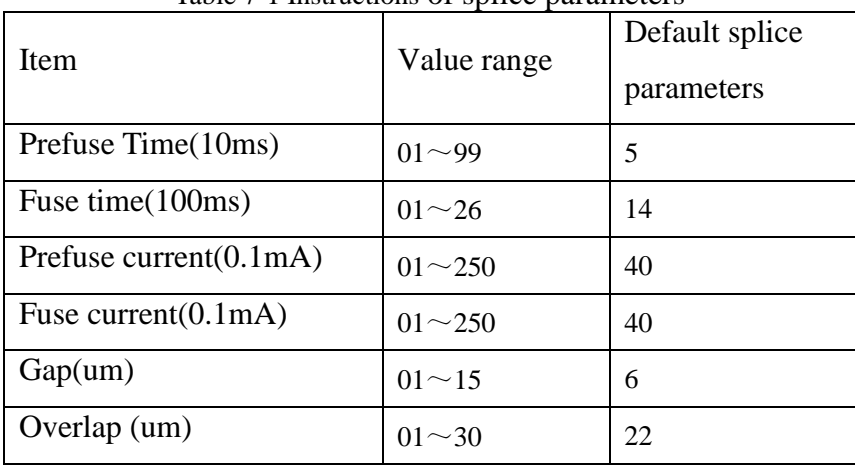

Table 7-1 Instructions of splice parameters

FUNDAMENTAL OPERATION

| End Angle $(0.5)$ | $\sim$ $\Delta$          |  |
|-------------------|--------------------------|--|
| Alignment Type    | Cladding/Core   Cladding |  |

# **7.3 ARC power adjustment**

Temperature, humidity and air pressure in the atmosphere are always changing, which makes the ARC temperature fluctuate. The splicer is equipped with temperature and pressure sensors, can feed parameters of the external environment back to the control system to adjust and maintain the intensity of discharge stable. Therefore, it is unnecessary to adjust the intensity of discharge. However, wear of the electrodes and bonding of fiber chips can change the discharge intensity which cannot be automatically corrected, and the discharge center will sometimes move to the left or the right. In this case, spliced point of the fibers will shift from the discharge center and the discharge intensity will change. An ARC discharge calibration is required to address this challenge based on the specific steps of the calibration.

### **7.4 How to load fibers**

- a) Place the protection sleeve over one side of fibers to protect the joint after splicing.
- b) Strip the coating and clean the fibers. Strip the coating with a stripper. The stripped length should be approx. 30mm. Clean the bare fibers with cotton balls dipped in alcohol. 99% or better purity alcohol is recommended.
- c) Cleave the bare fibers with a cleaver.
- d) Load the fibers. Open the wind-protector and the fiber clamp, place one cleaved fiber in the V-groove. Hold the fiber and lay down the clamp gently. Make sure the fiber is placed at the bottom of the V-groove., replace it if not.
- e) Repeat the said procedure to load the other fiber and close the wind-protector slowly.

**Notice**:

- **1) Be careful when you load fibers. Do not allow bare fiber end-faces to touch anything**
- **2) End-faces of fiber coating should be pressed by edge of the gripper base as shown in Fig.7-3**

**Wrong gripping:**

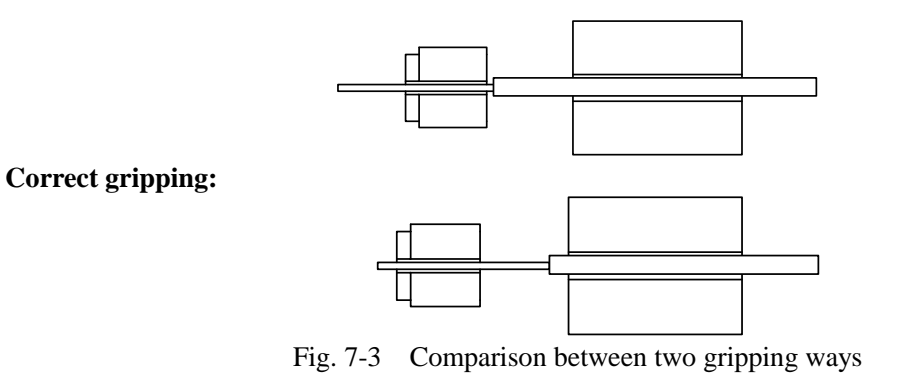

**3) Suppress coated fibers with the clamp tightly. When you close the wind-protector, pay attention that it should suppress fibers at the shoulders at both sides.**

# **7.5 Operation modes**

The splicer offers Auto and Manual operation mode. Auto mode is recommended in project constructions. Manual mode is only applied when slicing special fibers or Auto mode is not applicable on site.

### **7.5.1 Manual mode**

- a) Open up the wind-protector carefully and place two well-prepared fibers as per Fig. 2-3. The fibers should be visible on the monitor but not overlap. Then close the protector slightly;
- b) Judge if end-faces are applicable. Dirty end-faces and end-faces with defects, burrs and too large angles are not suitable for splicing, as shown in Fig. 7-4.

Users need to re-prepare fiber end-faces. In case fiber images blur or diverge from the screen center, reload the fibers and clean the bare fibers and the V-groove;

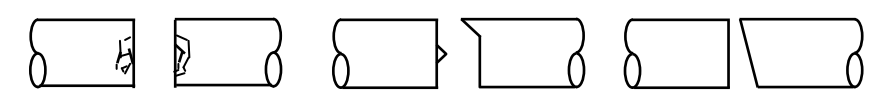

Fig. 7-4 Defected fiber end-faces

- c) Press  $\leftrightarrow$  to clean fibers and perform gapping automatically;
- d) Press  $\triangledown$  to align two fibers automatically;
- e) Press  $\triangle$  to finish splicing and estimate splice loss, as shown in Fig 7-5 and 7-6.

#### **7.5.2 Auto mode**

- a) The same with a) and b) in Manual mode.
- b) Close the wind-protector and press to automatically finish fiber clean, gapping, core alignment, setup of ARC parameters, ARC splice, loss estimation, tension test and other operations.

# **Notice:**

- **1) Manual mode enables partial steps of fiber splice;**
- **2) Both modes are capable of end-face inspection. Splice will be impacted in case end-face angles are too large. There exist four gears of angle thresholds for users' choices. Please refer to the section regarding parameters adjustment.**
- **3)** No matter which mode is chosen, press **X/Y** to switch to fiber images **and check spliced points after one time of splice is finished.**

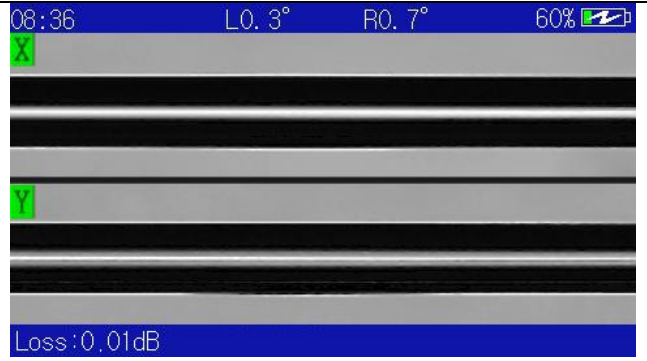

Fig.7-5 Loss estimation

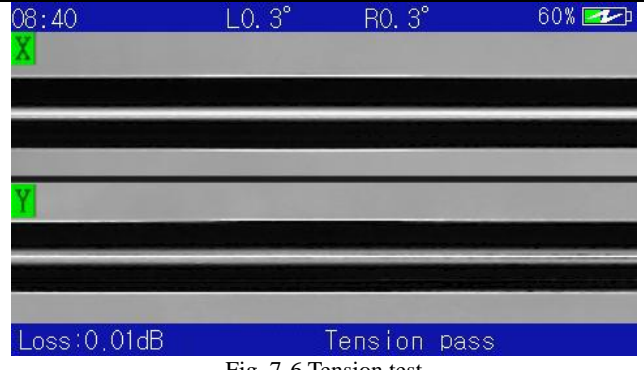

Fig. 7-6 Tension test

#### **7.6 Splice evaluation**

Users can analyze a whole splice process and spliced joints to judge if a splice is successful. If spliced fibers are found to be too fat, too thin or have bubbles, the splicer will display an error message. In case no such a message is sent out, but bad splice results are seen in the monitor, a new round of splice is recommended.

a)Re-splice is required if phenomenon listed in Table 7-3 are seen at spliced

points.

b) When various fibers (different in diameters) or multi-mode fibers are spliced, a vertical line could be seen at some spliced point, which will not impact splice loss and joint strength.

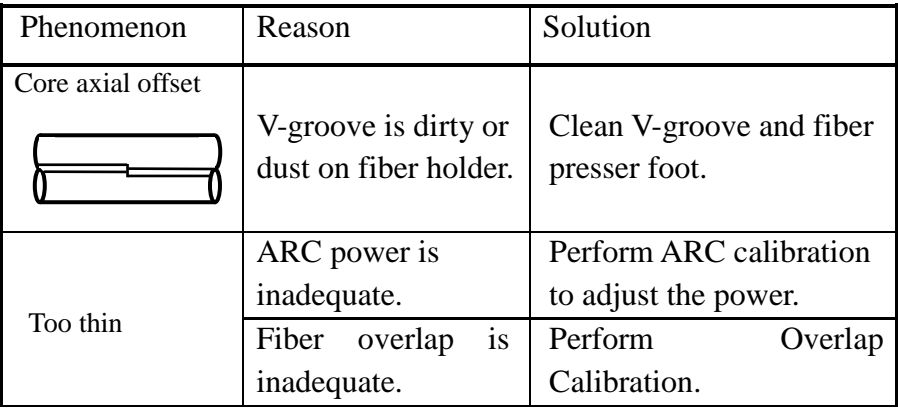

Table 7-3 Phenomenon, reasons and solutions to bad splice

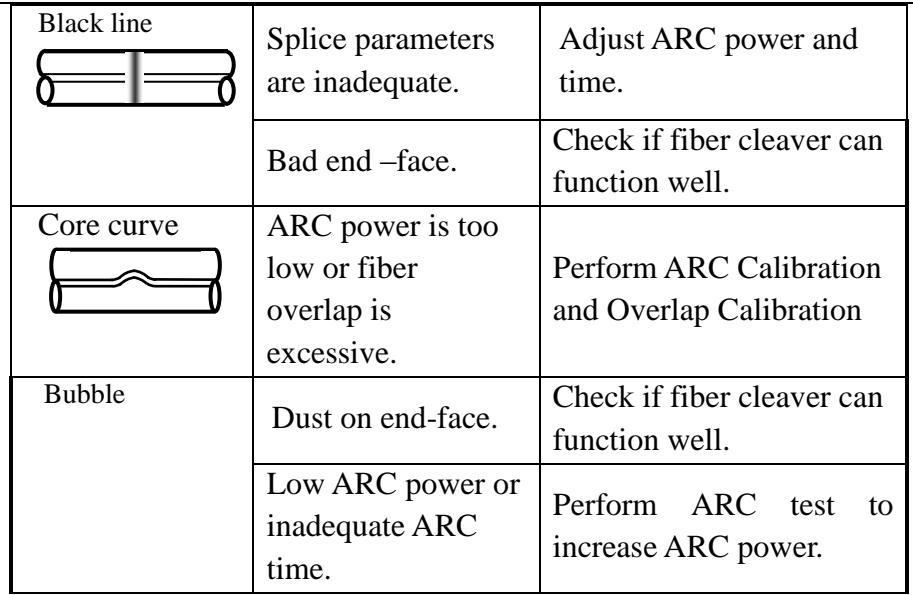

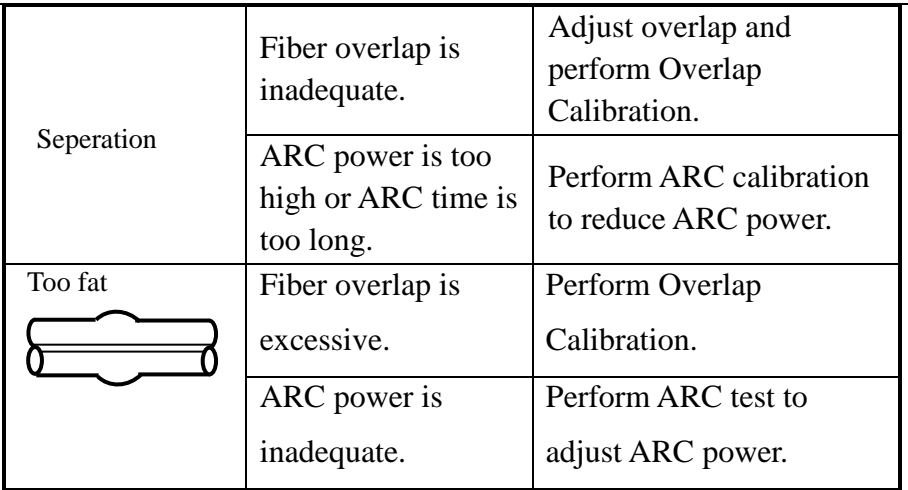

# **7.7 Heater utilization**

a) Load the protection sleeve before splicing. Open up the heater lid, the wind-protector, the right clamp and take out spliced fibers carefully.

b) Move the sleeve to a bare fiber and put them into the heat oven together. Center the sleeve in the oven. The placement position must be correct as shown in Fig.7-7.

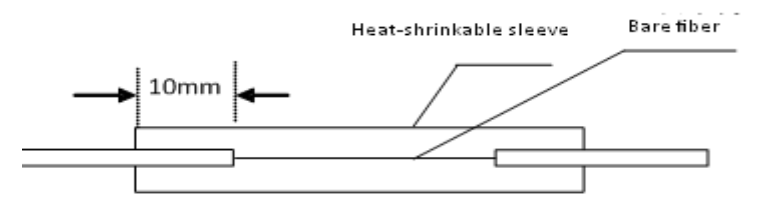

Fig. 7-7 Utilization of protection sleeve

- c) Close the heater lid gently to enable the heating function. The indicator lights. Do not bend fibers or move their positions inside the sleeve.
- d) When the indicator goes out and the buzzer buzzes, heating time runs out. Pre-set up heating time for each splice in the menu.
- e) Users can watch heating condition of the sleeve from the plastic window.

When air in the sleeve is exhausted and it becomes more transparent, heating is finished. Then, open up the heater lid for cooling and take out fibers carefully. Do not pull fiber edges outside the sleeve with great force to avoid break-off a spliced fiber.

f) In case heat shrinking is unsuccessful within a setting duration, restart heating or prolong time setting properly.

# **8 Daily Maintenance**

# **8.1 Anti-dust and clean**

Keep the positioning groove, the electrodes and the microscope clean. Close the wind-protector when not in use.

# **8.1.1 Clean the V-groove**

If the V-groove is dirty inside, it is incapable of holding fibers correctly, which will increase splice loss. Hence, please check the V-groove frequently and clean it regularly. Clean it as follows:

- a) Open up the wind-protector;
- b) Move a cleaved fiber tail towards the same direction in the V-groove to get rid of dirty matters;
- c) If the fiber tail does not work, use a thin cotton swab dipped in alcohol to clean the bottom of the V-groove, and remove excess alcohol from it.

#### **8.1.2 Clean and replacement of electrodes**

- a) If the electrodes are contaminated, enable the function of electrodes cleaning by clicking OK in Ready interface and wipe them with cotton swabs with alcohol slightly. Or use a piece of metallographic abrasive paper of 3mmх50mm to wipe the electrode tips. Pat attention to the tips and do not hurt them.
- b) Electrode life is long. Electrode replacement is required after one electrode is used over 3000 times. Please refer to specific steps for the replacement.

#### **8.1.3 Clean lens**

If the lenses are dirty, normal check position of cores will be impacted, which will increase splice loss or bad fusion. Therefore, regular clean of the two lenses are
recommended or dust will accumulate relentlessly and cannot be removed at last. Please clean them as follows:

- a) Turn off the power before cleaning:
- b) Use thin cotton swabs with alcohol to wipe the lenses from the middle. Circularly move until the whole lenses are cleaned. Then remove excess alcohol with clean dry swabs.
- c) Turn on the power to make sure dust and lines cannot be seen on the monitor.

# **8.2 Avoid severe strike or vibration**

Be careful during movement or transportation of the splicer. Put it in the carrying case and the transportation box at first before a long-distance transportation.

# **8.3 Storage**

Turn on the splicer at least half a year when not in use for a long time. Turn it on frequently when temperature and humidity are high. Put drying agent inside the splicer case to prevent the microscope lens from getting mould.

# **8.4 Precautions**

- a) When using AC power, protect the adapter and ensure an adequate grounding.
- b) When ARC discharging, the electrodes will generate thousands of voltage. Do not touch them to avoid injury to the splicer and personnel.
- c) Inflammable and explosive gases are not allowable in the operational environment, to avoid bad splice or accidents.
- d) Use only 99% or better purity alcohol to clean the positioning groove and the microscope lens. Move cotton swabs towards one direction but not back and forth.

## **8.5 Common troubleshooting**

Table 8-1 lists solutions to common breakdowns. Please contact us when you encounter tough issues.

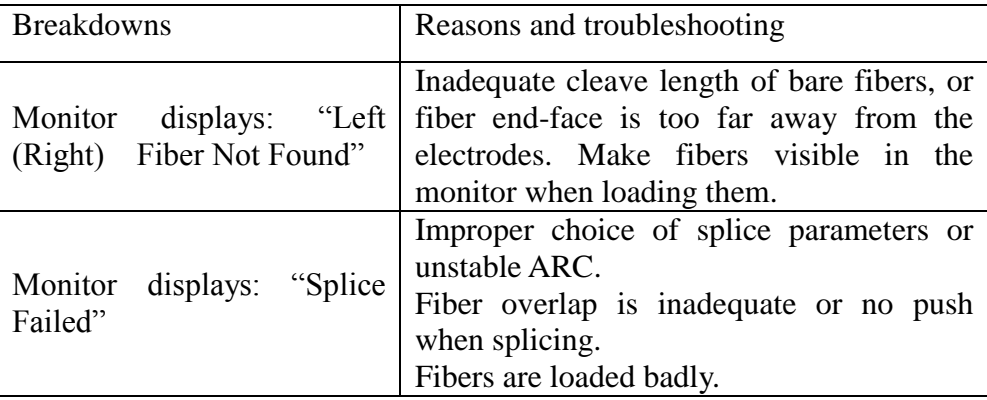

Table 8-1 Common breakdowns and troubleshooting

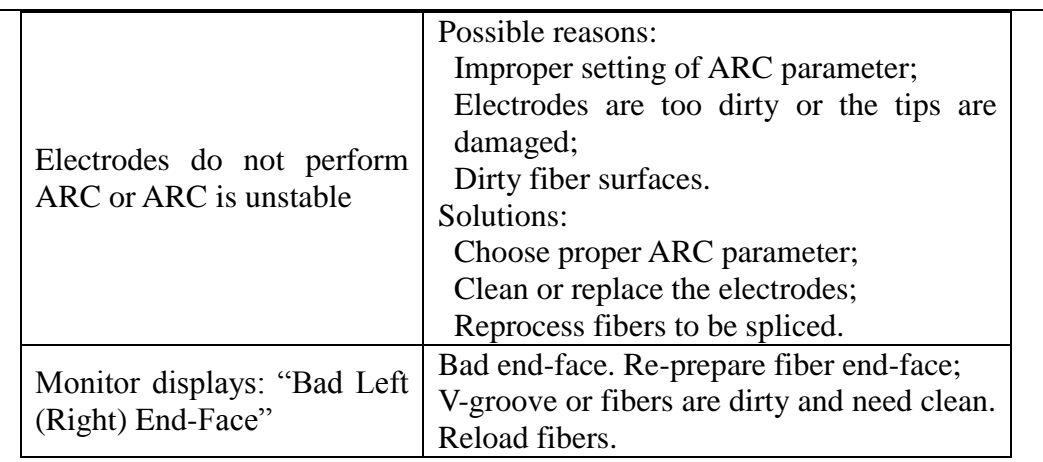

## DAILY MAINTENANCE

# **Appendix A System Update**

System update is available for the splicer. Please refer to the following steps:

When the splicer is Power OFF, press  $\left\{ \infty \right\}$  and hold, and then press  $\left\{ \infty \right\}$  and

let go. The update status will be enabled in 2s, as shown in Fig. A-1.

Insert the U disk containing update information into the USB port and the system will execute update automatically. The system will prompt Update Completed, Pull out U disk and restart after the update is accomplished.

If the U disk inserted is not in FAT format, the system will prompt Please insert update U disk.

If the U disk in FAT does not contain the update information. The system will prompt Please check U disk and update file.

Restart the splicer after the update is completed.

# **Notice:**

**1) U disks for update must be in FAT32 or FAT16 format, the system won't** 

**recognize other formats.** 

- **2) During a system update, do not pull out the U disk in use or the system will fail in functioning normally.**
- **3) The splicer must be restarted mo matter an update is successful or not, or it may fails in functioning normally.**

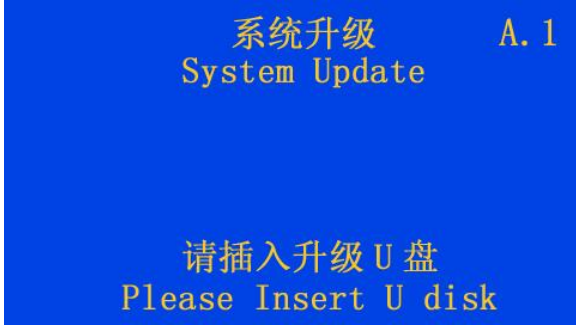

Fig. A-1 System update interface

# **Appendix B Operation of Maintenance Menu**

The maintenance menu contains four parts: function tests of ARC discharge, motors and electrodes, as well as splicer self-check, as shown in Fig. B-1. Function test of ARC discharge is to detect and adjust the ARC power intensity. Function test of the motors is mainly to detect and calibrate fiber overlap while ARC splicing, and to detect motors operation. Function test of the electrodes mainly includes replacement of the electrodes, electrodes stabilization, as well as display and zero of discharge counts. The operation process is as follows:

- a) Choose Maintenance in the main menu, press  $\rightarrow$  to enter, the maintenance menu displated by the splicer is shown in Fig. B-1.
- b) Load two fibers with good end-faces before each test and close the wind-protector properly.
- c) Choose the desired test and press  $\left( \right)$  to enter. After completion of all

required operations based on test prompts, press  $\Box$  to return back one level

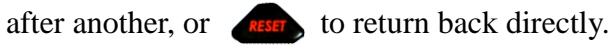

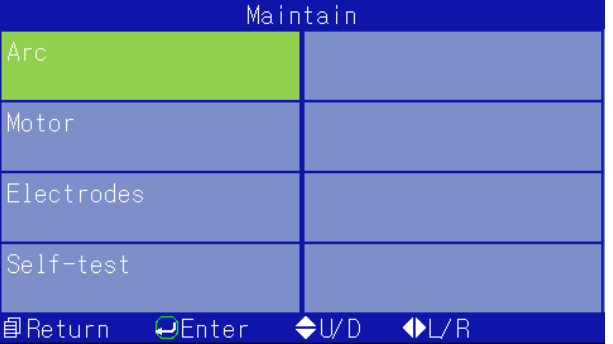

Fig. B-1 Maintenance menu

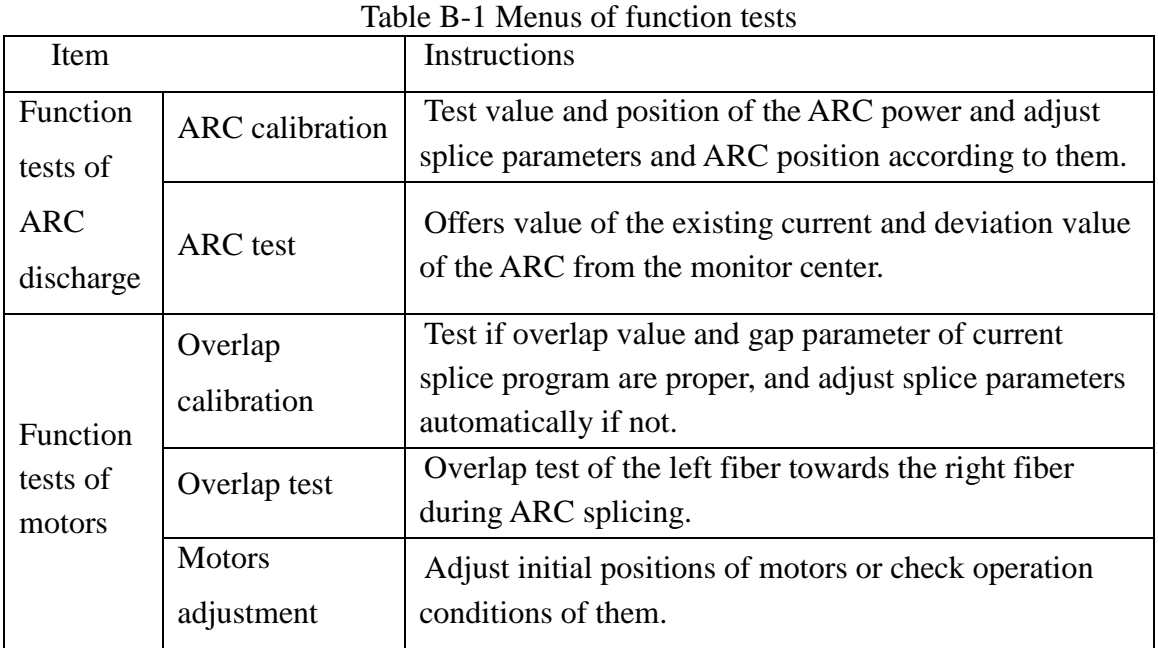

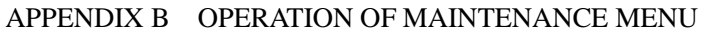

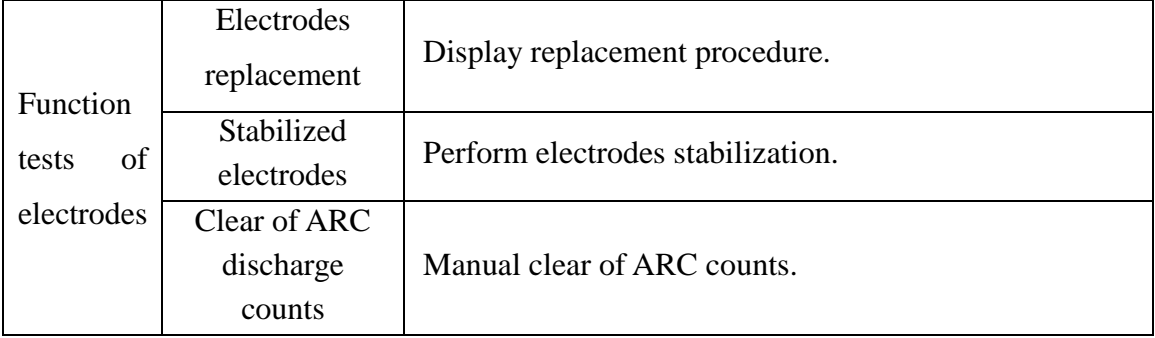

# **B.1 Enter ARC sub-menu**

Choose ARC in the maintenance menu and press  $\bigodot$  to enter as shown in Fig. B-2.

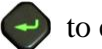

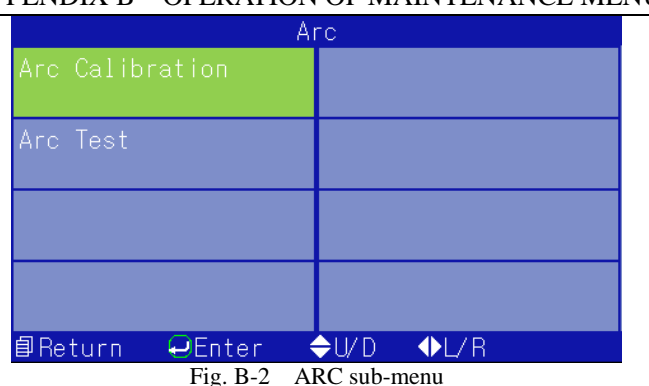

**B.1.1 ARC calibration**

ARC calibration is to optimize position and current intensity of ARC. Load a well-prepared fiber with a good end-face in the splicer and choose ARC Calibration. Press  $\leftrightarrow$  to enter this mode and press this key again to confirm the operation to initiate the calibration, the procedure is as follows

- a) The splicer moves the fibers to the monitor center automatically and set up a proper gap;
- b) The splicer performs auto ARC, calibrates ARC position and adjust current intensity;
- c) In case one time of calibration fails in achieving the objective, replace two fibers with end-faces in good condition for test. Close the wind-protector and perform ARC calibration once again.

### **B.1.2 ARC test**

Choose ARC in the maintenance menu and press  $\left($   $\rightarrow$  to enter as shown in Fig. B-2. Then choose ARC test as shown in Fig. B-2 and press  $\leftrightarrow$  to enter, press this key again to confirm and initiate the ARC test. Specific procedure is as follows:

- a) The splicer pushes the fibers to the monitor center and set up a proper gap to complete core alignment;
- b) The electrodes generate ARC through discharge. The right fiber stops

pushing and end-faces of the two fibers are burned to globular;

c) The splicer calculates ARC position and current intensity according to deformation of the fibers spliced by high temperature and gives out the following information:

"To left/To right $\times\times\times$  Current $\times\times\times$ " indicates the ARC deviates to left/right.

Left / right deviation of ARC within 003 requires no adjustment,  $0.08 \sim 0.12$  is an appropriate range for current. Please perform ARC calibration and adjustment in case ARC position deviates a lot. Manual adjustment is required if the ARC calibration is not ideal. ARC position adjustment demands sophisticated technology which should be performed by professionals. In addition, users can determine if the applied splice parameters work well for splicing based on deformation of the fibers. When the test completes, the optimum gap between the two arc vertex showed in the monitor should stay within  $5 \sim 6$ mm. A narrower gap indicates weak current and a wider gap reveals strong current. In case there is a need to adjust group number of

splice parameters and the parameters, please follow the parameters settings. Take the regulation of single-mode fibers in ITU-T G.652 as the standard to judge intensity of discharge current and that of other types of fibers is just for reference. Press to return back level by level and **the set and the test.** to return back directly after the test.

## **B.2 Enter the motor sub-menu**

Choose Motor in the maintenance menu and press  $\leftrightarrow$  to enter as shown in Fig. B-3.

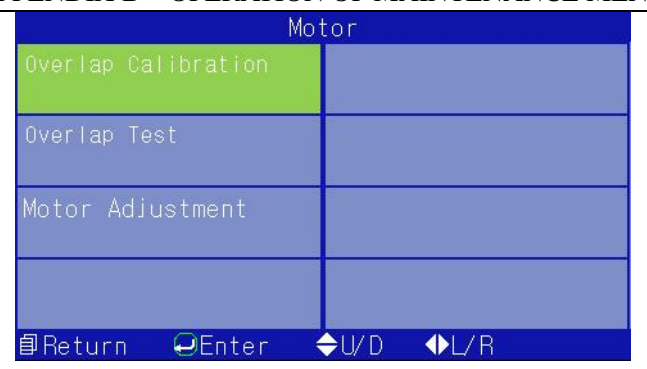

Fig. B-3 Motor sub-menu

## **B.2.1 Overlap calibration**

Load well-prepared fibers in the splicer and choose Overlap Calibration in the motor sub-menu. Press  $\leftrightarrow$  to enter and press it again to initiate the test. The procedure is as follows:

a) The splicer moves the fibers to the monitor center and setup gap;

- b) The splicer pushes the left fiber out and pushes the right fiber forward as per Overlap+Gap values;
- c) The splicer calculates the overlap value automatically and displays it. The overlap value displayed should be close to the parameters settings;
- d) The splicer can automatically judge if the overlap value is appropriate as per the value calculated. If it is inappropriate, the splicer automatically changes the overlap value in the splice parameters and repeat a), b), c) until the overlap calibration succeeds.

**Notice: Overlap calibration is used to adjust overlap to the optimum value, and it usually requires several calibrations. No need to prepare fibers again during the calibration.** 

# **B.2.2 Overlap test**

Load well-prepared fibers in the splicer and choose Overlap Test in the motor

sub-menu. Press  $\leftrightarrow$  to enter and press it again to initiate the experiment. The procedure is as follows:

- a) The splicer moves the fibers to the screen center and setup gap;
- b) The splicer pushes the left fiber out and pushes the right fiber forward as per Overlap+Gap values;
- c) The splicer calculates the overlap value automatically and displays it. The value displayed should be close to the parameters settings.

## **B.2.3 Motor drive**

In case the fiber positions are abnormal but the V-groove is clean, users can use motor drive to adjust the positions. The operation procedure is as follows:

- a) Choose Motor Adjustment in the motor sub-menu. Press  $\leftrightarrow$  to enter the motor drive mode;
- b) Load well-prepared fibers as shown in Fig. 2-3 and close the wind-protector;

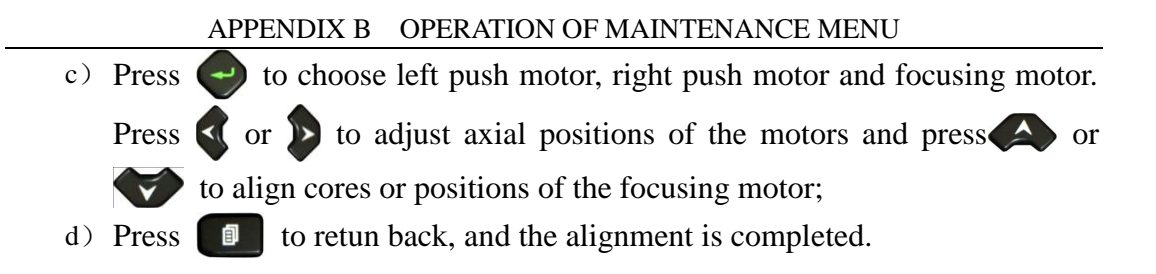

## **B.3 Enter the electrode sub-menu**

Choose Electrode in the maintenance menu and press  $\rightarrow$  to enter, as shown in Fig.B-4.

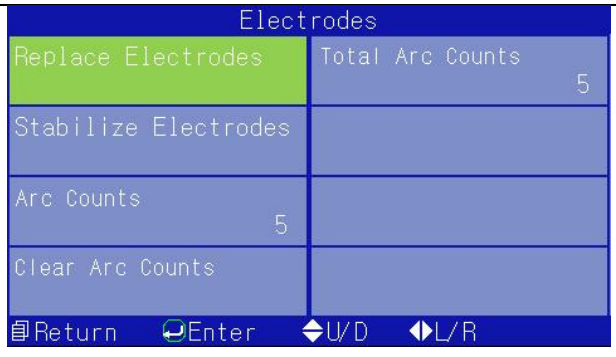

Fig. B-4 Electrode sub-menu

## **B.3.1 Replace Electrodes**

Qualified electrodes can generally function more than 3000 times. When application of the electrodes exceeds the number, they should be replaced in time, or fusion results could be impacted. In the state given by Fig. B-4, press  $\left\{ \left( \right)$  or  $\left( \right)$  or  $\left( \right)$ 

or  $\triangledown$  to move the cursor to Replace Electrodes Press  $\rightarrow$  again to perform the replacement. Switch off the power to replace the electrode rods following the procedure below:

- a) Replacement of the electrode rods must be performed after Power OFF. The electrodes generate thousands of voltage during discharge which will cause personal injury;
- b) Open the wind-protector to find the electrodes;
- c) Loosen the electrode strip screw at first, pull out the electrode a little, and then screw off the screw, remove the electrode strip and the electrode. Do not let the electrode fall into the splicer and put the new electrode into the electrode groove. Insert the electrode strip into the fixed base and then screw the screw. Push the electrode forward to the end-face, and then tighten the screw;
- d) Replace another electrode as per step c).

Power the splicer ON after the replacement of new electrode rods and perform stabilization and ARC for multiple times.

**Notice:**

- **1) Make sure the specified procedure for electrodes replacement are abided by to avoid personal injury.**
- **2) Perform stabilization and ARC discharge as per the requirements to refrain new electrodes from seeing unstable ARC.**

# **B.3.2 Stabilized electrodes**

Electrodes wear after long-term applications. Oxides of silicon and the main constituent of fibers will accumulate at electrode tips during discharge. Electrode replacement is recommended after discharge counts are over 3000. Electrode stabilization must be performed after the replacement to ensure stable ARC. In Fig.

B-4, press  $\left\{ \left\langle \right\rangle \right\}$  or  $\left\{ \left\langle \right\rangle \right\}$  to move the cursor to Stabilized

Electrodes and press  $\left\{\cdot\right\}$  to execute. Press  $\left\{\cdot\right\}$  to return back level by level or

to return back directlively.

## **Notice**:**do not open the wind-protector up during the electrodes stabilization!**

#### **B.3.3 ARC counts**

ARC counts record total number of splice counts, clean ARC is exceptional. The max. counts could reach 60000 times. Users can review ARC counts and Total ARC Counts in the state showed in Fig. B-4.

#### **B.3.4 Clear ARC counts**

Users can review 2 fusion records in the electrodes menu, which are ARC counts and Total ARC Counts. The ARC counts can be cleared manually. In the state showed in Fig. B-4, press  $\left\{ \left( \right) \right\}$  or  $\left\{ \left( \right) \right\}$  or  $\left\{ \left( \right) \right\}$  to move the cursor to Clear ARC Counts, and press  $\leftrightarrow$  to confirm this operation as shown in Fig. B-5, then

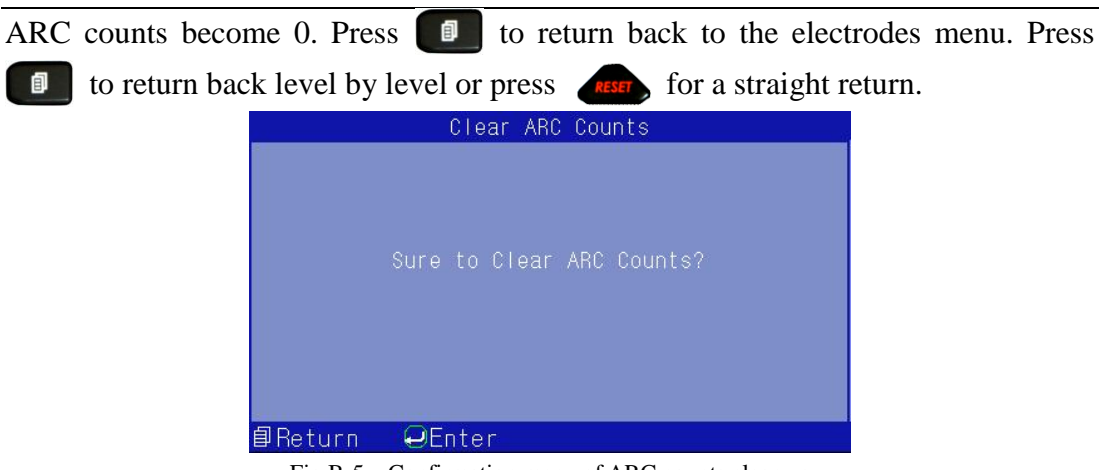

Fig.B-5 Confirmation menu of ARC counts clear-up

## **B.4 Enter self-test sub-menu**

Choose Self-test in the maintenance menu and press  $\leftrightarrow$  to enter the sub-menu, as

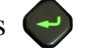

shown in B-6. Remove the fibers and close the wind-protector. Press  $\leftrightarrow$  to perform the self-test, which includes inspections on the light path, motors and the mother board etc. The test succeeds if the monitor displays OK.

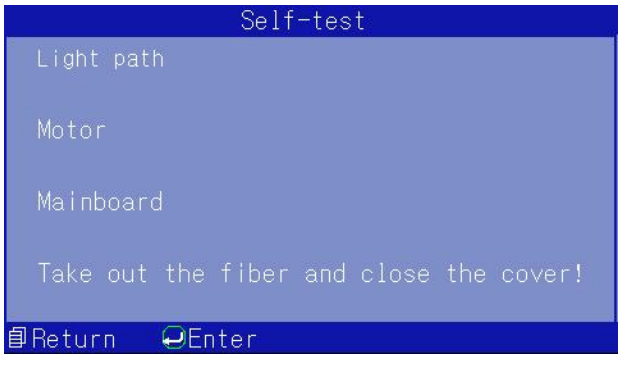

Fig.B-6 Self-test sub-menu

# **Appendix C Set Up Heater mode**

Heater of 6481A Optical Fiber Fusion Splicer supports various types of protection sleeves. The splicer offers 9 heater modes for sleeves frequently used and multiple user-defined modes as shown in Fig. C-1. Time adjustment ranges from 10s~255s in each mode.

| Heater Mode 1/13                    |                                 |
|-------------------------------------|---------------------------------|
| 40mm                                | 5 60mm 0.25                     |
| 2 40mm 0.25                         | 6 60mm 0.9                      |
| $40mm$ 0.9<br>3                     | 7 60mm 3.0                      |
| 4 40mm 3.0                          | 8 25mm 0.4                      |
| <b><i><u>■Return ●Enter</u></i></b> | $\bigoplus$ U/D $\bigoplus$ L/R |

Fig.C-1 Heater mode sub-menu

#### APPENDIX C SET UP HEATER MODE

## **C.1 Functions**

Place fibers in the heater when you need to heat the protection sleeve. In case the Auto Heating is enabled, close the heater lid to perform the heating automatically. The indicator lights and the monitor displays countdown. The splicer buzzes when the setting time is up and the indicator runs out. When the splicer is heating, press  $H<sub>EM</sub>$  to stop it, and press  $H<sub>EM</sub>$  again to resume the heating. Operation of the heater won't interfere with other functions.

## **C.2 Adjustment methods**

Choose Heater Mode in the main menu. Press  $\leq$  or  $\geq$  or  $\leq$  or  $\leq$  to move the cursor to corresponding heater mode and press  $\leftrightarrow$  to confirm. The desired mode is enabled once it is chosen and the mode will not be removed after Power OFF. Press  $\leftrightarrow$  to enter the heating parameters menu as shown in Fig. C-2.

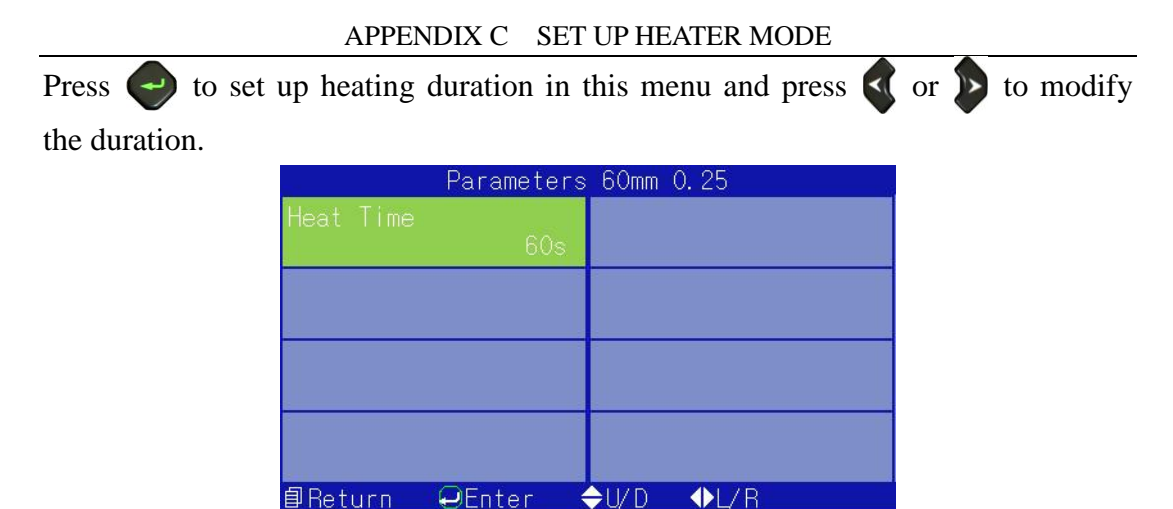

Fig.C-2 Heating parameters menu

# **Appendix D Function Setting**

The setting items include Pause 1, Pause 2, auto open of the wind-protector, tension test, auto reset, heating operation types, power saving function, lighting and touch screen. Choose Functions Setting in the main menu and press  $\leftrightarrow$  to enter. Please refer to Fig. D-1 for the monitor display.

## APPENDIX D FUNCTION SETTING

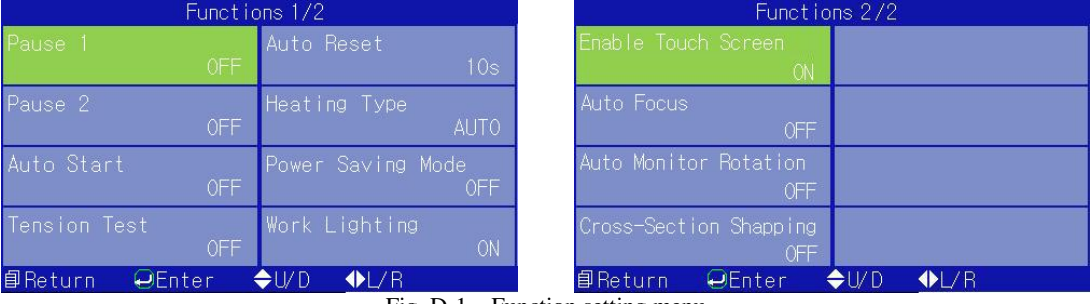

Fig. D-1 Function setting menu

#### APPENDIX D FUNCTION SETTING

### **D.1 Pause 1**

When Pause 1 is enabled, the splicer stops after fiber gapping is finished, for convenient review of fiber cuts and images. Press  $\sim$  set again to move to next operation. After this function is disenabled, the splicer keeps runing afrer the gapping is finished to enter the menu of function setting. Press  $\left\langle \right\rangle$  or  $\left\langle \right\rangle$  or  $\left\langle \right\rangle$ or  $\blacktriangledown$  to move the cursor to the corresponding item and press  $\blacktriangledown$  to switch statuses.

#### **D .2 Pause 2**

When Pause 2 is enabled, the splicer stops after the core alignment, for convenient review of alignment of the two fibers. Press again to move to next operation. When Pause 2 is disenabled, the splicer keeps runing after the core alignment and enter the menu of funtions settings. Press  $\left\{ \left( \begin{array}{c} 0 \\ 0 \end{array} \right) \right\}$  or  $\left\{ \left( \begin{array}{c} 0 \\ 0 \end{array} \right) \right\}$  to move the cursor to the corresponding item and press  $\left( \rightarrow \right)$  to swtich statuses.

### **D.3 Auto start of wind-protector**

When the wind-protector is in automatic operation, the splicer automatically performs splice after the protector is closed (equivalent to pressing SET key). When the protector switch is turned off, the splicer stops running after the protector is closed and enters the menu of function setting. Press  $\left\{ \left( \right)$  or  $\left( \right)$  or  $\left( \right)$  or  $\left( \right)$ to move the cursor to the corresponding item, and press  $\leftrightarrow$  to switch the statuses.

#### **D.4 Tension test**

Tension test performs 2N tensile force onto spliced points after the fibers are fused. When the test is enabled, the tension test starts automatically after the fusion is completed. When the test is disenabled, the test stops after the fusion is completed and the system enters the menu of function setting. Press  $\left\langle \right\rangle$  or  $\left\langle \right\rangle$  or  $\left\langle \right\rangle$  or to move the cursor to the corresponding item, and press  $\leftrightarrow$  to switch the

83

statuses.

## **D.5 Auto reset**

Auto reset is to set up the motor reset time after the splice is completed and the wind-protector is opened up. The duration ranges from 5s to 20s. Enter the menu of function setting, press  $\bigotimes$  or  $\bigotimes$  or  $\bigotimes$  to move the cursor to the corresponding item. Press  $\leftrightarrow$  to enable the edit status and press  $\left\langle \right\rangle$  or  $\left\langle \right\rangle$  to modify the reset time.

# **D.6 Heating type**

When the heating type is Auto, load the fibers with protection sleeves in the heater and close the heater lid to initiate the heating. When the type is Manual, the splicer won't perform auto heating after the wind-protector is closed. Users need to press

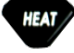

to start heating. Enter the menu of functions setting and press  $\langle \rangle$  or  $\rangle$  or

 $\leftrightarrow$  or  $\leftrightarrow$  to move the cursor to the corresponding item and press  $\leftrightarrow$  to switch the statuses.

**Notice: The splicer performs heating in any status when the splicer is Power ON; press it again to stop heating.**

# **D.7 Power saving**

When the power saving function is enabled, the system will shut down automatically in case the splicer performs no operation in the setting time ranging from 1min to 15min. When this function is disenabled, the splicer won't shut down except for Power OFF or a dying battery. Enter the menu of function setting, and press  $\leq$  or

 $\triangleright$  or  $\triangle$  or  $\triangleright$  to move the cursor to the corresponding item and press  $\triangle$ to switch the statuses.

# **D.8 Lighting**

Lighting of high brightness is mainly for construction convenience at night. As it's

APPENDIX D FUNCTION SETTING unnecessary to use this function in daytime, only the function controlling the lighting switch is added. Press  $\left\langle \right\rangle$  or  $\left\langle \right\rangle$  or  $\left\langle \right\rangle$  to move the cursor to the corresponding item and press  $\left( \rightarrow \right)$  to switch the statuses.

## **D.9 Touch screen**

The touch screen is for different operation habits. Please enable this function when you feel necessary. Enter Function Setting menu, press  $\left\{ \left\{ \right. \right\} \right\}$  or  $\left\{ \left\{ \right\} \right\}$  or to move the cursor to the corresponding item, and press  $\leftrightarrow$  to switch the statuses.

# **D.10 Auto Focus**

When the auto focus is activated, the fusion splicer will focus the fiber core to a fixed position through the focusing motor before the alignment operation. Enter the function setting menu, move the cursor to the corresponding item with  $\langle \text{or} \rangle$ , or

APPENDIX D FUNCTION SETTING

and press  $\left( \begin{array}{c} \begin{array}{c} \bullet \\ \end{array} \end{array} \right)$  to switch its state.

# **D.11 Auto Monitor Rotation**

Auto monitor rotation aims to cater to different operating habits. When the operator performs the fiber fusion at the relative position of monitor, he/she can rotate the screen by adjusting the angle of monitor. Enter the function setting menu, move the cursor to the corresponding item with  $\left(\sqrt{\text{or}}\right)$ , or  $\left(\sqrt{\text{or}}\right)$  and press  $\rightarrow$  to switch its state.

# **D.12 Cross-Section Shaping**

Cross-section shaping function is to shape the cross-section as required. The larger the discharge current is, the greater the ablation volume of cross-section is. After the function is turned on and  $\left\langle \right\rangle$  is pressed, the instrument stops and performs the discharge shaping after it moves to gap operation. Enter the function setting menu, move the cursor to the corresponding item with  $\left\langle \text{or} \right\rangle$ , or  $\left\langle \right\rangle$  or  $\left\langle \right\rangle$  and press

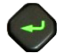

to switch its state.

# **Appendix E Setup**

The setting menu includes Language Setting, Time & Date, Image Setting, Touch Screen Calibration and Restore Factory Settings. Choose Setup in the main menu,

press  $\left\langle \rightarrow \right\rangle$  to enter. Monitor display is shown in Fig.E-1.

| Settings                                |                                 |  |
|-----------------------------------------|---------------------------------|--|
| anguage                                 | Restore Factory Setti<br>ngs    |  |
| Time & Date                             |                                 |  |
| Image Setting                           |                                 |  |
| Touch Screen Calibrat<br>O <sub>1</sub> |                                 |  |
| <b>OEnter</b><br><b>自Return</b>         | $\bigoplus$ U/D $\bigoplus$ L/R |  |
| $\rm{E}$ io $\rm{E}$ -1<br>Setup menu   |                                 |  |

Fig. E-1 Setup menu
# **E.1 Language setting**

The setting is used to choose language displayed in the monitor. It offers Chinese

and English for your choices as shown in Fig. E-2. Press  $\leftrightarrow$  to enter Language

Setting, press  $\left\langle \right\rangle$  or to move the cursor to the desired language and press

to confirm.

| Language |                                                     |                      |  |  |  |
|----------|-----------------------------------------------------|----------------------|--|--|--|
| English  |                                                     |                      |  |  |  |
|          |                                                     |                      |  |  |  |
|          |                                                     |                      |  |  |  |
|          |                                                     |                      |  |  |  |
|          |                                                     |                      |  |  |  |
|          |                                                     |                      |  |  |  |
|          |                                                     |                      |  |  |  |
| 目Return  | <b>OEnter</b>                                       | $UVD$ $W/R$          |  |  |  |
|          | $\mathbf{r}$ $\mathbf{r}$ $\mathbf{r}$ $\mathbf{r}$ | $\sim$ $\sim$ $\sim$ |  |  |  |

Fig. E-2 Language setting menu

#### **E.2 Time setting**

The system clock is powered by the standby battery. Modified time will be remembered and won't be changed after Power OFF. Choose Time and Date in the setup menu. Press  $\leftrightarrow$  to enter Time and Date interface as shown in Fig. E-3. Time adjustment procedure is as follows:

Move the cursor to the each blank requires modification;

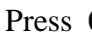

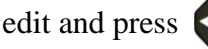

Press  $\leftrightarrow$  to edit and press  $\leftrightarrow$  to increase or decrease numbers;

Modified time will be remembered after the calibration. Press  $\Box$  to return back

level by level and  $f(x)$  for a straight return.

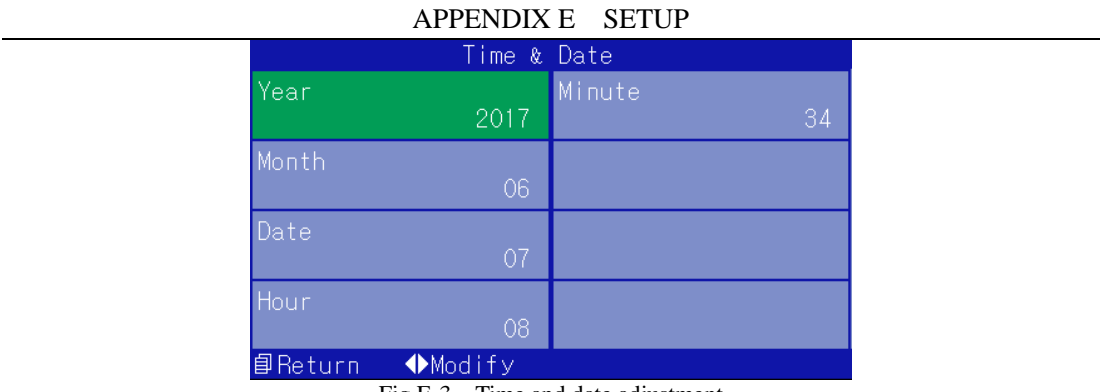

Fig.E-3 Time and date adjustment

#### **E.3 Image setting**

Choose Image Setting in the setup menu. Press  $\rightarrow$  to enter the Image Setting interface as shown in Fig. E-4. The setting mainly adjust gain value of CMOS and image position. Setting of gain value has Auto and Manual modes. Execute the Auto mode as per instructions.

# **Manual setting of CMOS gain value**

# **Manual setting of CMOS gain value is as follows:**

In Image Setting interface, move the cursor to Manual Gain Setting and press

- to the setting interface as shown in Fig. E-5;
- Press  $\leftrightarrow$  again to choose image quadrant requires modification;
- Press  $\left\{ \left( \right. \text{or} \left. \right) \right\}$  to increase or decrease numbers;
- After the adjustment, press  $\Box$  to return back level by level or  $\Box$  to perform a straight return.

# **Image position**

Adjustment procedure of image position is as follows:

In Image Setting interface, move the cursor to Image Setting, press  $\leftrightarrow$  to enter the adjustment interface as shown in Fig.E-6;

Press  $\left(\rightarrow\right)$  again to choose image quadrant requires modification;

Press  $\left\langle \right\rangle$  or to adjust the horizontal position and press  $\left\langle \right\rangle$  or  $\left\langle \right\rangle$  to

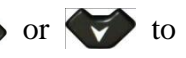

adjust the vertical position;

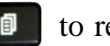

After the image adjustment, press  $\Box$  to return back level by level or

to perform a straight return.

| Image Setting                                                          |                                  |  |  |  |
|------------------------------------------------------------------------|----------------------------------|--|--|--|
| Auto Gain Setting                                                      |                                  |  |  |  |
| Manual Gain Setting                                                    |                                  |  |  |  |
| Image Adjustment                                                       |                                  |  |  |  |
|                                                                        |                                  |  |  |  |
| 目Return<br><b>QEnter</b>                                               | $\bigoplus$ U/D<br>$\bigoplus$ R |  |  |  |
| $\mathbf{E}^{\prime}$ $\alpha$ $\mathbf{E}$ $\Lambda$<br>Imaga satting |                                  |  |  |  |

Fig. E-4 Image setting

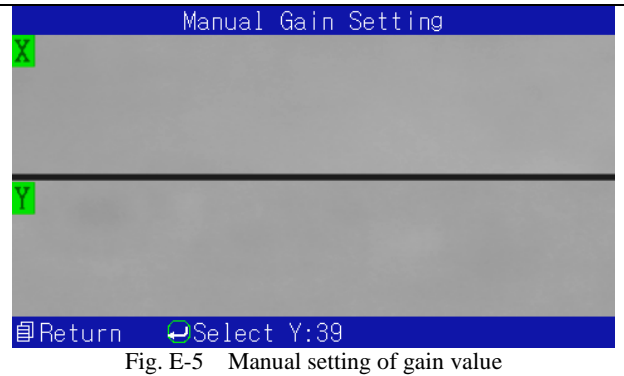

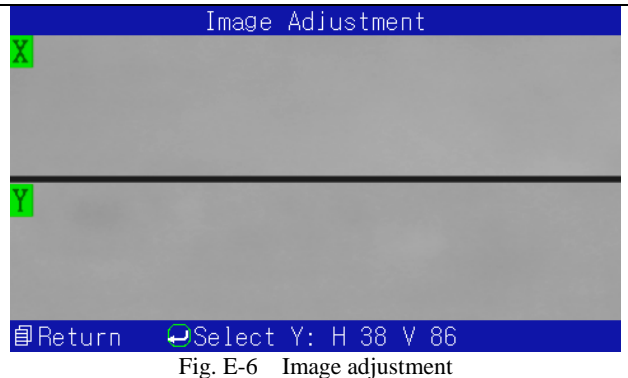

#### **E.4 Touch screen calibration**

During utilization, reading given by the touch screen could be inaccurate due to abnormalities or void operations, the touch screen needs being calibrated. In the state showed in Fig. E-1, move the cursor to Touch Screen Calibration and press to enter dialog box of the calibration. Press  $\rightarrow$  again to enter the calibration

interface as shown in Fig. E-7. Perform the calibration following prompts on the screen. Data won't be saved in case the calibration is incomplete.

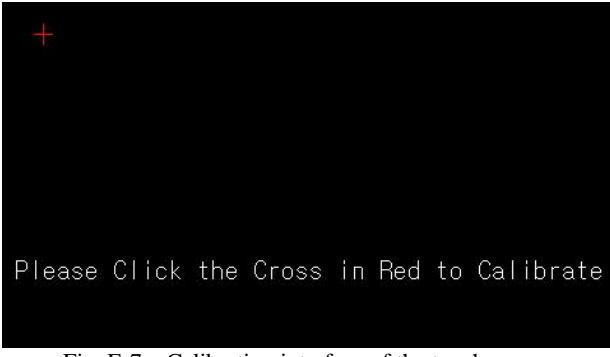

Fig. E-7 Calibration interface of the touch screen

### **E.5 Restore factory settings**

Move the cursor to Restore Factory Settings and press  $\leftrightarrow$  to enter dialog box of this function, press  $\leftrightarrow$  again to enter the setting status. Splice mode is SM-SM

after the operation. Heating is in 60mm 0.25 mode and heating time is 45s. Pause 1, Pause 2, auto start of the wind-protector, tension test, power saving, lighting and touch screen functions are all disenabled. Default fusion parameters of diversified types of fibers are shown in Table E-1.

| Fiber types<br>Values<br>Paramèters | Single-mode<br>fiber | Multi-mode<br>fiber | Non-zero<br>dispersion<br>fiber | Dispersion<br>shifted fiber |
|-------------------------------------|----------------------|---------------------|---------------------------------|-----------------------------|
| Prefuse Time<br>(10ms)              | 5                    | 22                  | 5                               | 5                           |
| Fuse<br>Time<br>(100ms)             | 14                   | 18                  | 14                              | 14                          |

Table E-1 Default splice parameters

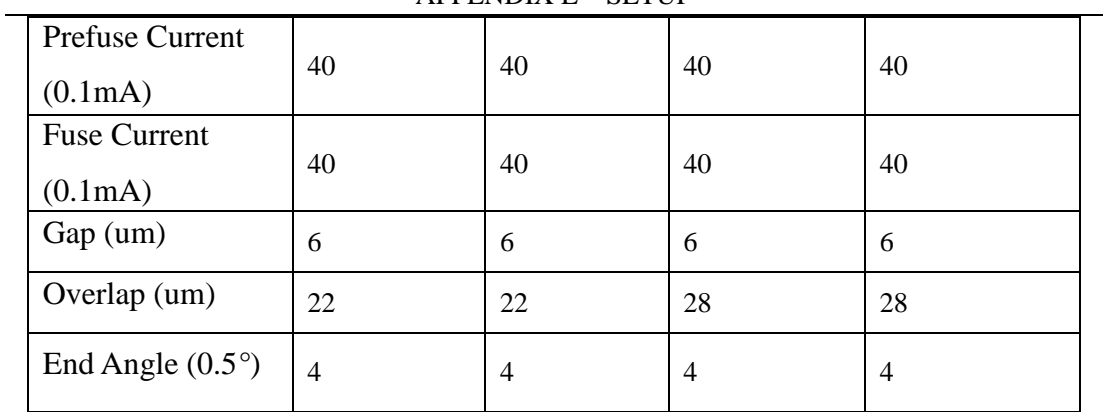

# **Appendix F Information**

The information menu includes fusion conditions, export data, splicer information and other information. The fusion conditions contain fusion records and images; the export data includes output records and pictures; the splicer information includes splicer model number, software version and splicer serial number. Choose Information in the main menu and press  $\leftrightarrow$  to enter the pages as shown in Fig. F-1.

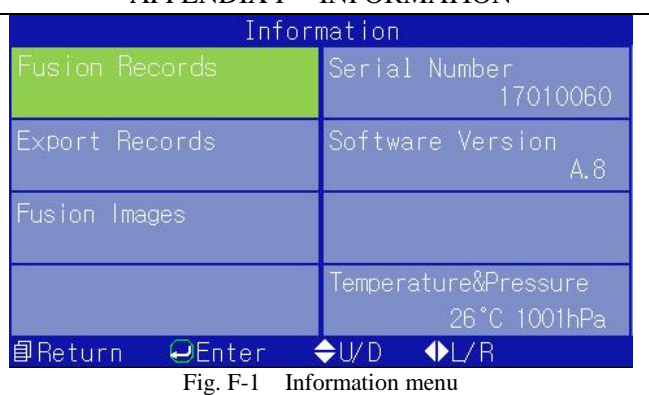

#### **F.1 Fusion records**

The fusion records are used to review relevant fusion information mainly includes splice parameters, estimated loss, splice time and other information. Move the cursor in Information to Fusion Records and press  $\rightarrow$  to enter relevant interface as shown in Fig. F-2. Press  $\left\{ \right\}$  or  $\left\{ \right\}$  to check all fusion records. Press  $\left\{ \right\}$  to

return back level by level. The memory can store 10000 groups of fusion results with sequence numbers from  $0001 \sim 10000$ . After 10000 records are stored, old data will be removed by new data stored in sequence automatically.

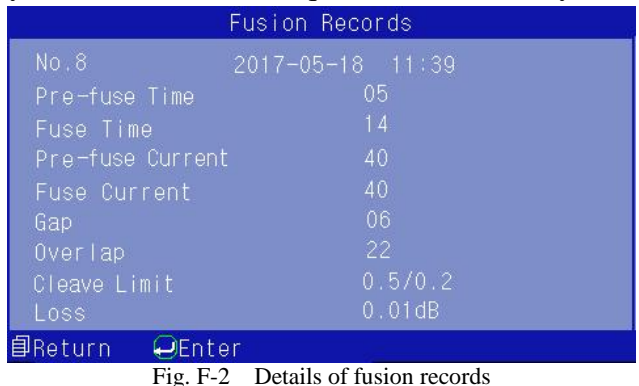

### **F.2 Export records**

The function is used to export all information regarding fusion records so users can print and check easily. Choose Export Record in the Information interface and

press  $\rightarrow$ ). The system will ask users to Insert U disk in case a U disk is not found by it, and records will be exported directly in case a U disk is inserted in the USB interface. The system will prompt Pull Out U Disk after the export is finished completely. Pull out the U disk, press  $\Box$  to return back level by level or to perform a straight return.

# **Notice: Please use U disks in FAT16 or FAT32 format to export records.**

### **F.3 Fusion Images**

Fusion images are used to view the related information of fiber image after fusion, mainly including the information such as fusion point image and fusion time. Move the cursor to "Fusion Image" in the "Information", and press  $\rightarrow$  button to enter the fusion images interface as shown in Fig.F-3. User can view all the fusion images with  $\left\{ \left( \begin{array}{c} 0 \\ 0 \end{array} \right) \right\}$  button and press  $\left\{ \begin{array}{c} \bullet \\ \bullet \end{array} \right\}$  to return step by step. Memory can store up to 64 fusion images numbered from 1 to 64 in sequence. When 64 images are stored, the old image will be automatically overwritten by the new one in order.

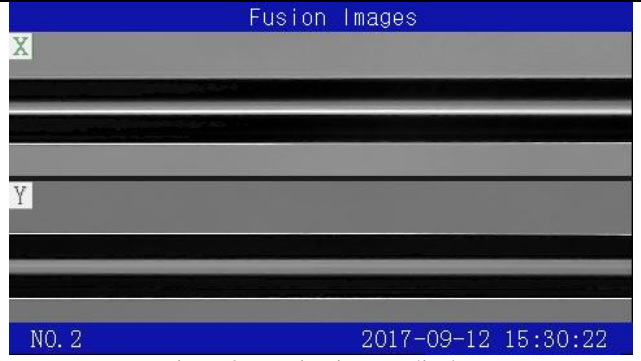

Fig. F-3 Fusion images display